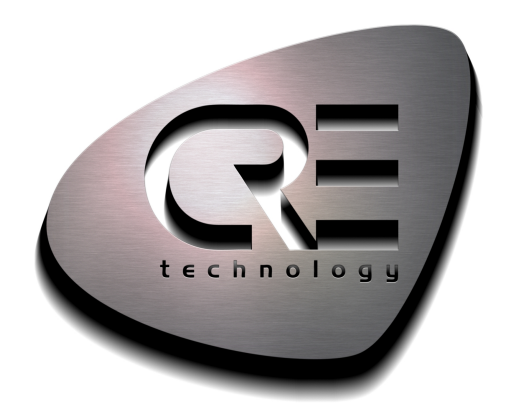

# **TECHNICAL** DOCUMENTATION

**IYGEN** 

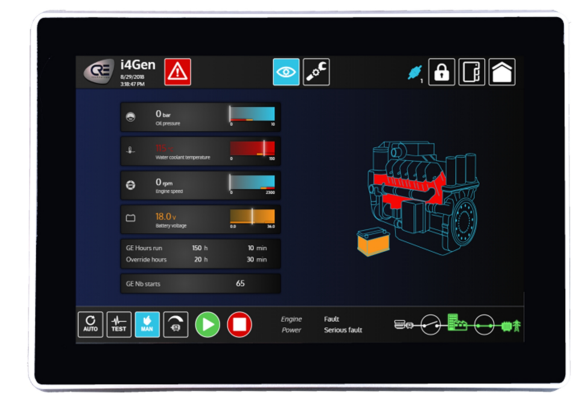

CRE TECHNOLOGY 130, allée Charles-Victor Naudin Zone des Templiers - SOPHIA ANTIPOLIS 06410 BIOT - France Phone: +33 (0)4.92.38.86.82 www.cretechnology.com info@cretechnology.com

COPYRIGHT © CRE TECHNOLOGY. ALL RIGHTS RESERVED.

# **TABLE OF CONTENTS**

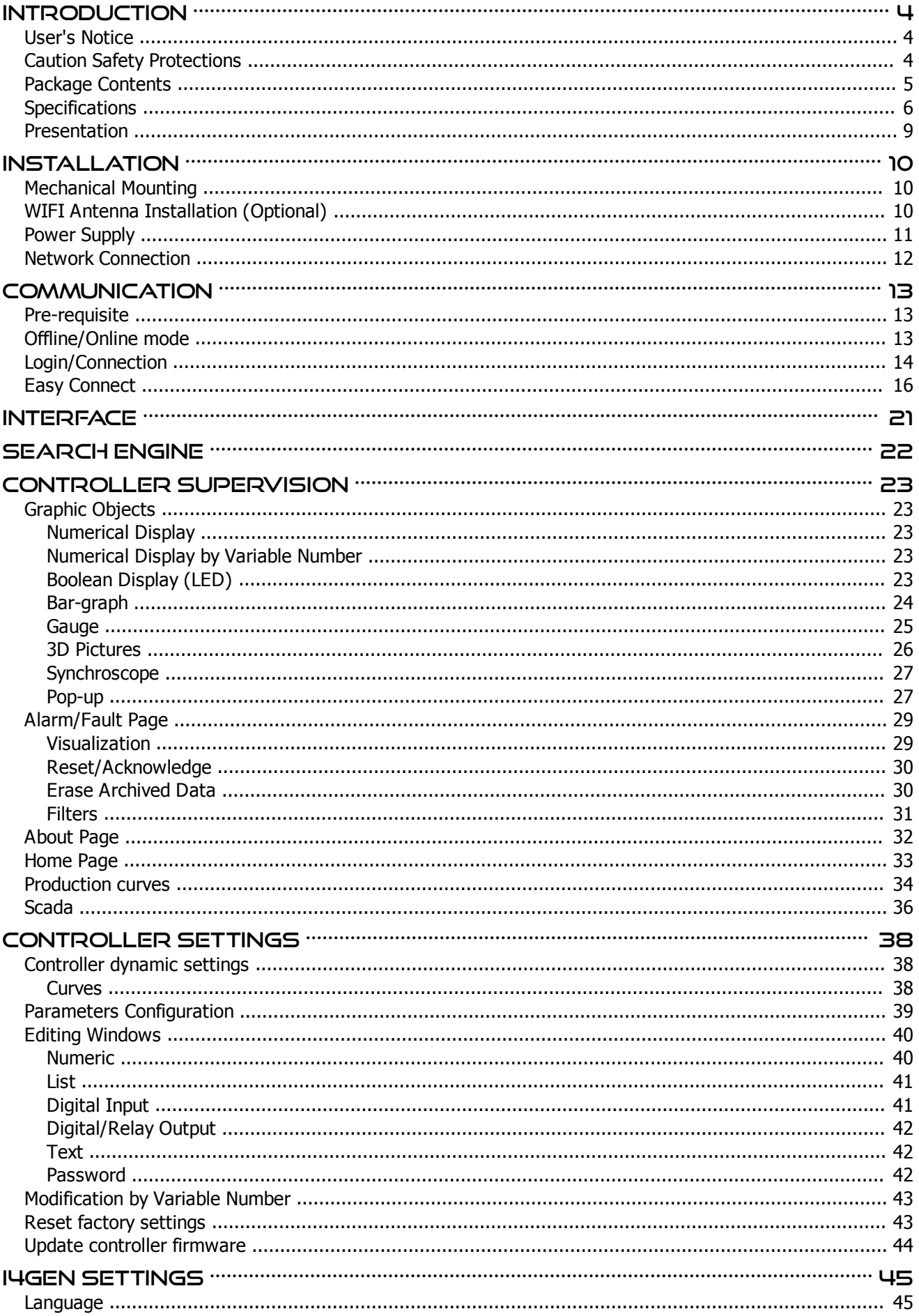

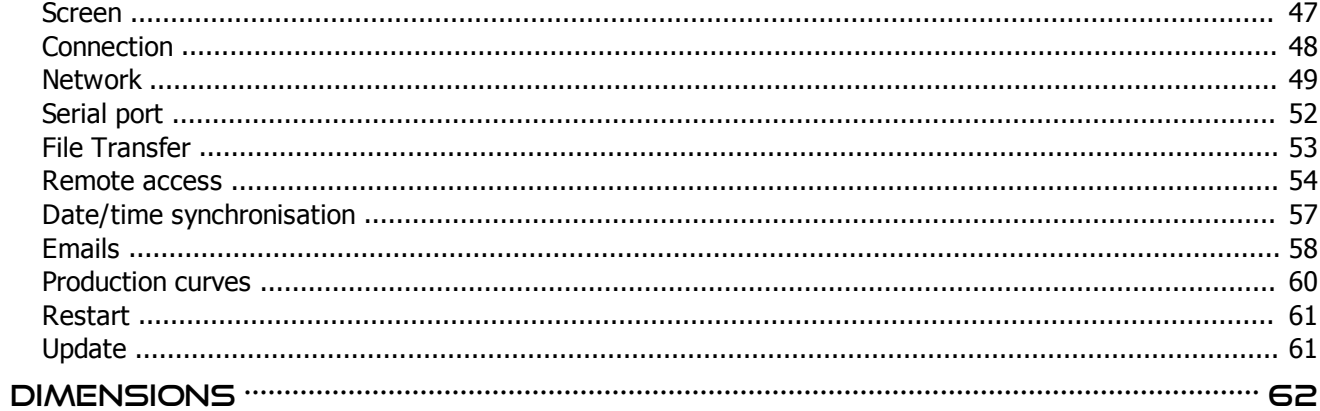

# <span id="page-3-0"></span>**Introduction**

# <span id="page-3-1"></span>**User's Notice**

Copyright of this manual belongs to the manufacturer. No part of this manual, including the products and software described in it may be reproduced, transmitted or translated into any language in any form or by any means without written permission of the manufacturer.

This manual contains all the information required for the use of this product to meet the user's requirements. It may change or be corrected at any time without notice.

The manufacturer provides this manual "as is" without warranty of any kind, and will not be liable for any indirect, special, incidental or consequential damages (including damages for loss of profit, loss of business, loss of use of data, interruption of business and the like).

Products and corporate names appearing in this manual may or may not be registered trademarks or copyrights of their respective companies. They are used only for identification or explanation and to the owner's benefit. without intent to infringe.

# <span id="page-3-2"></span>**Caution Safety Protections**

Operate the device according to the correct installation steps and with great care to guarantee safety and comfort using experience. Please refer to the following safety instruction guide to avoid the danger of electric shock or fire. Please observe the previous safety instruction guide to use and maintain the product and the hard disk to make sure of a safe operating environment.

- · Please follow the instruction manual for the operation guide.
- · Make sure to use the device in the appropriate operation temperature range and humidity range.
- · To avoid high temperature, please DO NOT overload the maximum power of the external power supply while the system is consuming high voltage. Be aware of the maximum temperature allowance of the power supply.
- · Always unplug the power cable and other hardware cables from the system before cleaning.
- · Use only a dry cloth to clean the product.
- Make sure that there is no heat source nearby when the product is working.
- Make sure that the thermal louver of the product is not blocked.
- · Make sure to set up or use the product on a stable surface.
- · Make sure not to drop the product or strike it in any way.
- Make sure not to move the product when the power is on.
- · Disconnect the power cord from the **i4Gen** unit prior to any installation. Be sure both the system and all external devices are turned off. A sudden surge of power could ruin sensitive components.
- · Always use the DC-DC converter provided with the unit. It provides a couple of protections, including short circuit.
- · Do not open the system's back cover.

# <span id="page-4-0"></span>**Package Contents**

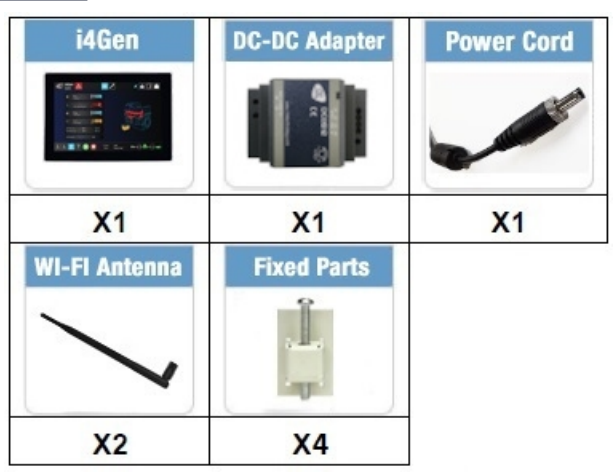

*Note: DC-DC Adapter 9 to 36VDC input for 12VDC output.*

#### **Environmental Protection Announcement**

Do not dispose of this electronic device into the trash while discarding. To minimize pollution and ensure utmost protection for the global environment, please recycle.

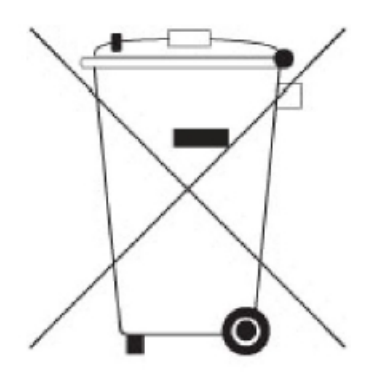

# <span id="page-5-0"></span>**Specifications**

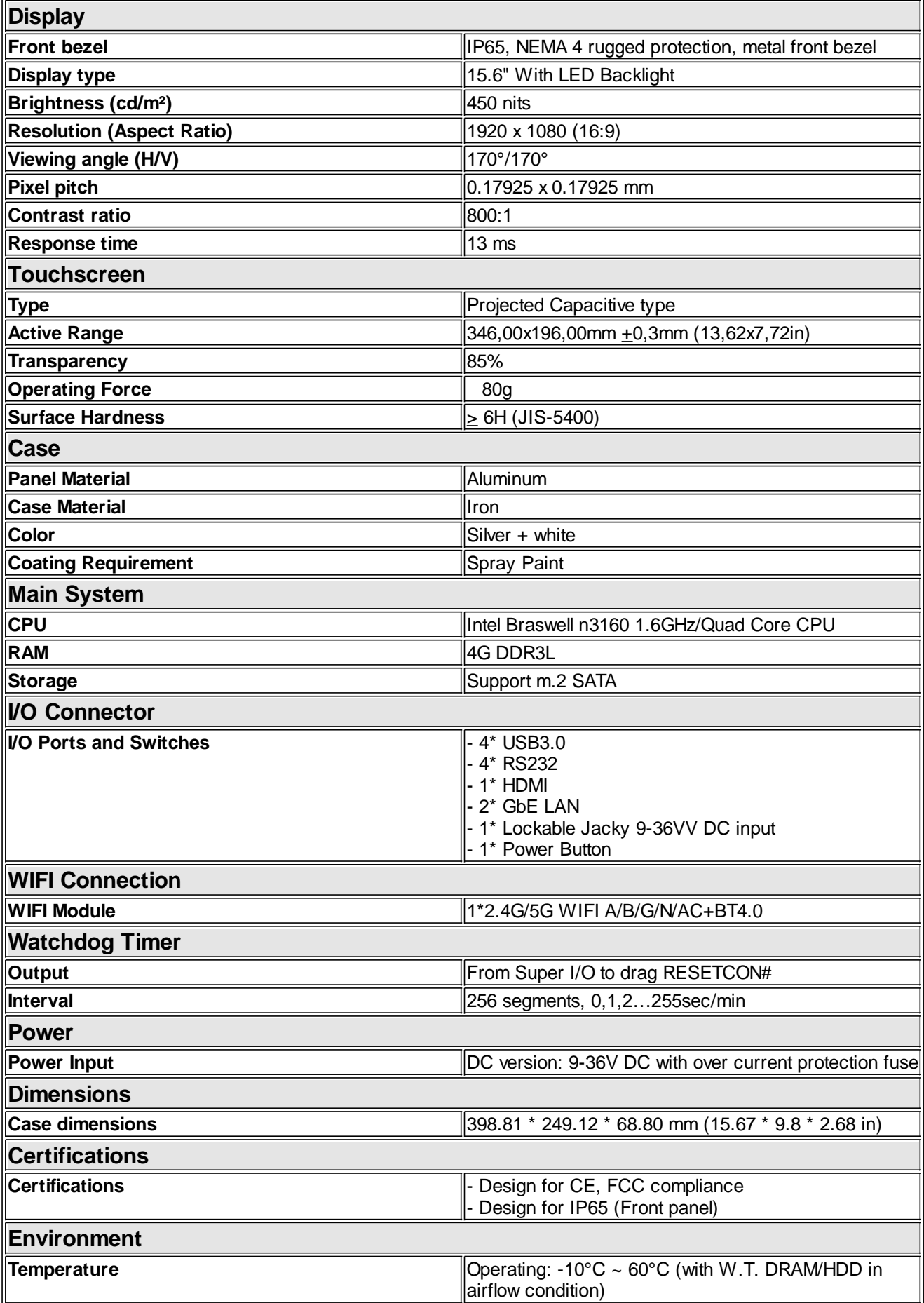

#### OPERATOR MANUAL

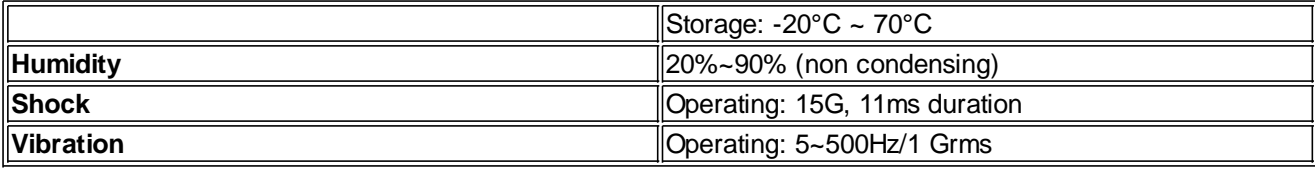

### **I/O System**

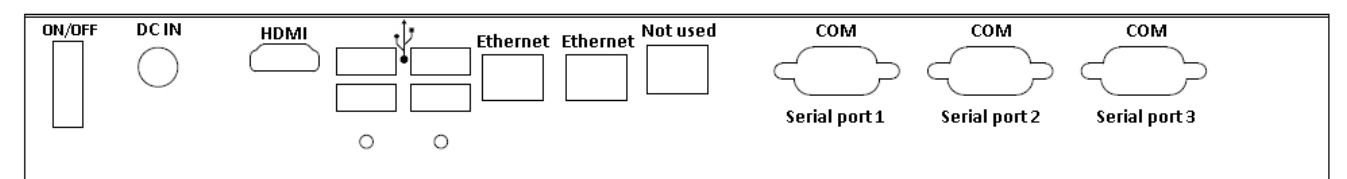

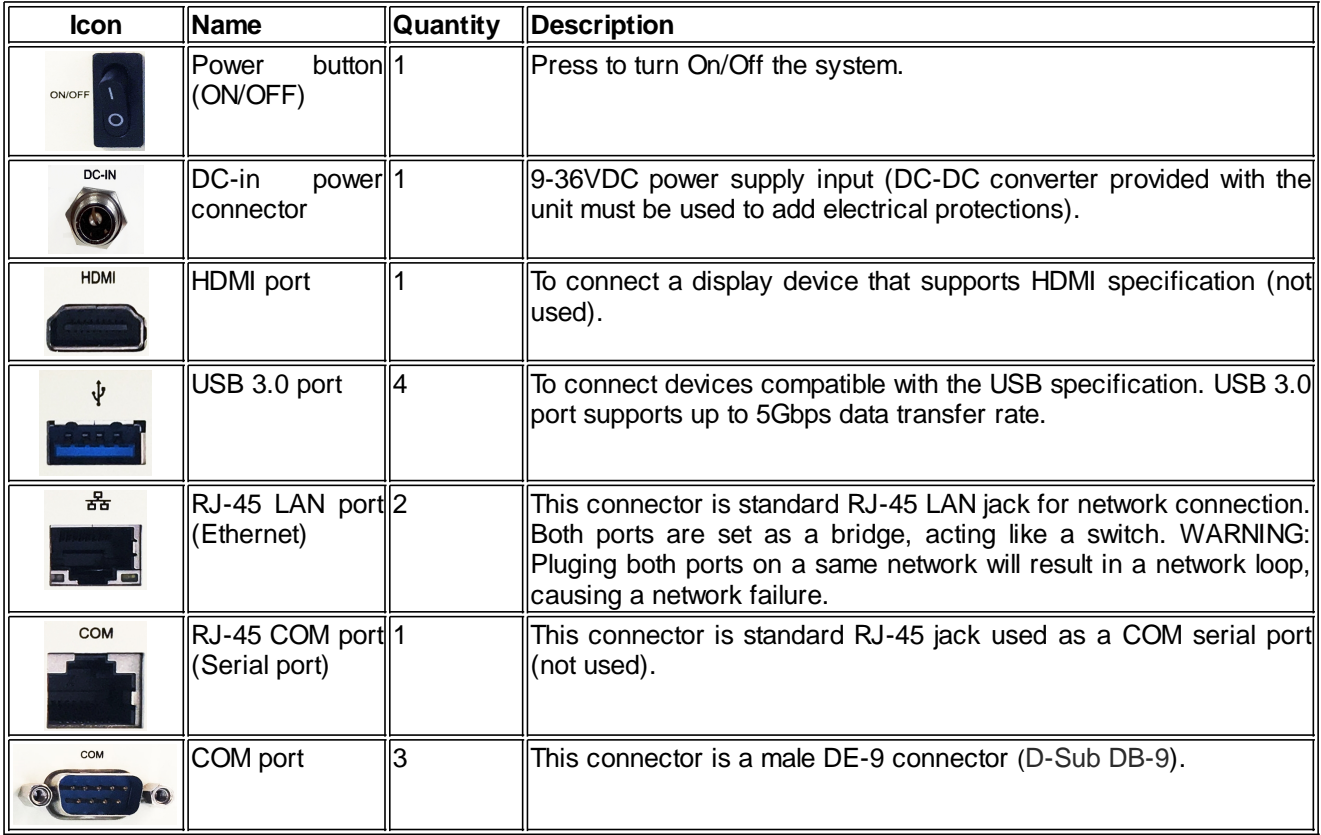

# <span id="page-8-0"></span>**Presentation**

**i4Gen** is a user interface made by **CRE TECHNOLOGY** to offer users a complete monitoring of new **CRE TECHNOLOGY** controllers.

The unit hardware is a multi-touch screen color display developped for harsh environment and industrial areas, providing access to all controllers' data for control and measurement.

With our advanced touch screen panel, it is possible to manage remote control and monitoring, through an internet access (Wi – LAN connection), with ZOHO assist© platform, and to use e-mail services, for alarms/faults management.

#### **Control and Management**

#### **Direct display**

**i4Gen** is able to display information from 1 to 32 controllers using the Ethernet connection and shows a basic overview of the power plant by using controller CANbus data when applicable.

#### **Easy Connect**

This function permit to quickly switch the connection between controllers. Automatically detects **CRE TECHNOLOGY** controllers on an Ethernet network.It allows to automatically configure **CRE TECHNOLOGY** controllers IP address to be able to access them with the current network configuration.

#### **Multi user display**

Several i4Gen can be securely connected by an Ethernet hub to a single controller (or a group of controllers). An **i4Gen** display has two Ethernet communication ports. Easy to use for redundancy application multi-level access or long-distance monitoring panel. One **i4Gen** display can also be connected to different and several COMPACT platforms.

#### **Internet connection**

With WIFI connection, or LAN cable connexion, **i4Gen** can be easily connected on internet, to manage remote monitoring or remote control, and emails management.

#### **Events displayed/recorded**

An innovative feature turns major alarms and faults into 3D graphical object display, to warn the operator about an important event and facilitate immediate diagnosis (ex: coolant tank lights up in red in case of coolant temp fault or in orange in case of coolant temp alarm).

An event alarm/fault recorder is also available on a dedicated display page, indicating timestamps, status, acknowledgment, and corresponding variable; the event page can be filtered for diagnosis and investigation of selected variables.

#### **Compatibility**

*i4Gen* is compatible with the following controller versions:

- **GENSYS COMPACT PRIME**: v2.10 or later
- **GENSYS COMPACT MAINS**: v2.10 or later
- **AMF COMPACT**: v2.10 or later
- **SYNCHRO COMPACT**: v2.10 or later
- **MASTER COMPACT**: v2.10 or later
- **MASTER COMPACT 1B**: v2.10 or later
- **BTB COMPACT**: v2.10 or later
- **PV COMPACT**: v2.30 or later
- **BAT COMPACT**: v2.30 or later

# <span id="page-9-0"></span>**Installation**

# <span id="page-9-1"></span>**Mechanical Mounting**

Install **i4Gen** position at eye level and at a brightness-less location.

#### **Frame cut-out (height x width): 160x305mm (6.3x12.01in).**

#### **Chassis Fixed Parts**

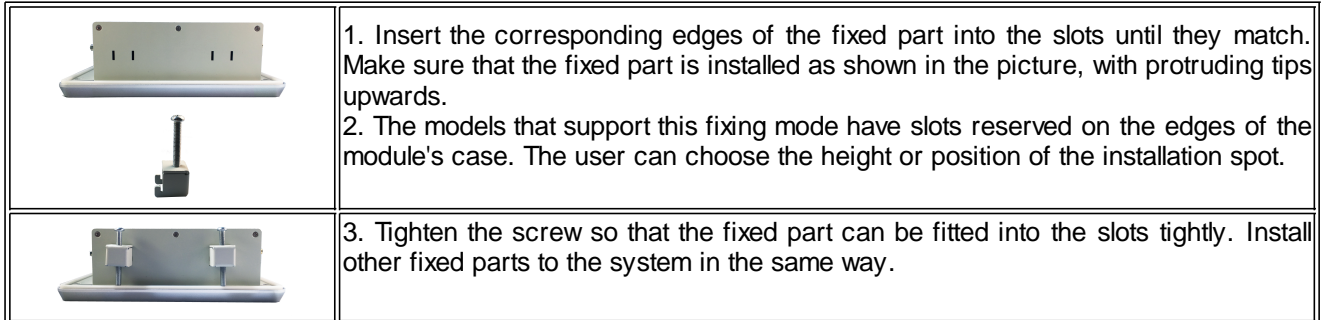

# <span id="page-9-2"></span>**WIFI Antenna Installation (Optional)**

Screw the two antennas on the antenna heads connectors:

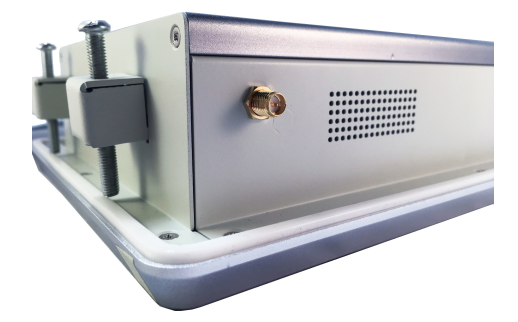

# <span id="page-10-0"></span>**Power Supply**

First make sur to turn off the power before assembling everything together.

Connect the battery to the DC-DC converter:

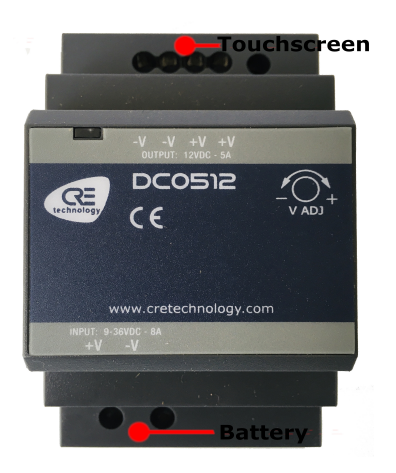

*Note that The DC-DC converter input voltage range is 9 to 36VDC for 12VDC output. It also includes a couple of protections:*

- · *Short circuit*
- · *Overload*
- · *Over/Under voltage*
- · *Input reverse polarity*

*This module is not optionnal and should be used. Do not connect any DC supply directly to the touchscreen.*

You can now plug the power jack in it's connector on the **i4Gen**. Make sure that you tighten it:

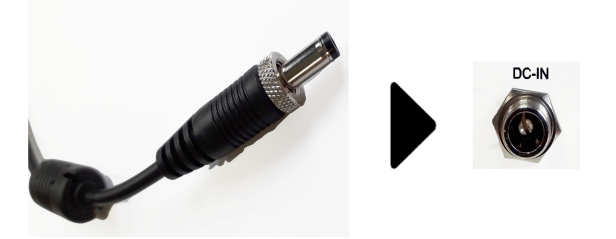

**i4Gen** is now ready to use. You can switch on the power and **i4Gen** will start automatically.

# <span id="page-11-0"></span>**Network Connection**

There are several possible connection types between **i4Gen** and the controller.

#### **Direct connection**

· Connect one of the Ethernet ports (RJ45-LAN) of **i4Gen** to the Ethernet port of the controller. The other Ethernet port of **i4Gen** can be connected to a network or another controller.

#### **Connection via a Switch**

- · Connect one of the Ethernet ports (RJ45-LAN) of **i4Gen** to one of the ports of the switch . WARNING: Do not connect the other port of **i4Gen** to another port of the switch. Not following this will cause a general network failure.
- · Connect the Ethernet port of the controller to one of the Ethernet ports of the switch.

You will then be able to supervise each controller, one by one, using **i4Gen:**

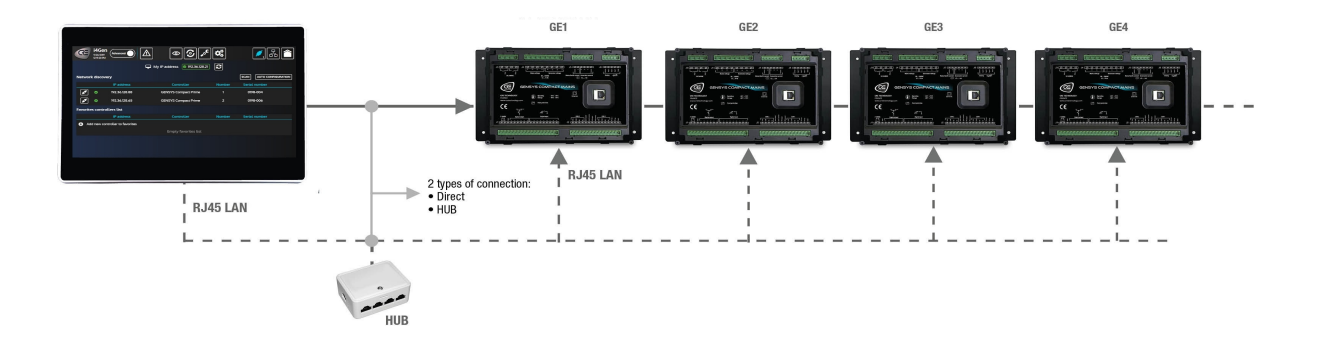

# <span id="page-12-0"></span>**Communication**

### <span id="page-12-1"></span>**Pre-requisite**

To be able to establish communication between **i4Gen** and the controller, the network addresses of both devices must be configured:

- · **i4Gen** network configuration can be done from **i4Gen** "**Network**" settings page (see [Network](#page-48-0) chapter).
- · The controller network configuration can be done from the controller front panel or via **i4Gen** software.

If i4Gen and the controller(s) are connected directly, the network configuration of all the devices has to be compatible:

- · The default IP address of **i4Gen** is: 192.168.11.50
- · The default IP address of **CRE TECHNOLOGY** controllers is: 192.168.11.1

By default **i4Gen** and one controller can communicate together. Please make sure that if you change the IP addresses, the subnet mask is set accordingly.

### <span id="page-12-2"></span>**Offline/Online mode**

**i4Gen** can be used in offline/online mode.

#### **Offline Mode**

The controller's display and controller's setting menus are not available. You can only access the about page, i4Gen settings, Easy Connect and manually connect to a controller.

#### **Online Mode (connected to a controller)**

Controller's display and controller's setting menus are now available.

**i4Gen** is synchronized with the controller:

· The pages reflect the controller's measures, configuration, alarms/faults...

The controller's parameters configuration is done in real time and they are sent one by one in most cases.

# <span id="page-13-0"></span>**Login/Connection**

Press "**Login/connection**" icon to open login/connection window. **i4Gen** uses the classic password system of the **CRE TECHNOLOGY** modules for access rights and parameter modification of the connected module.

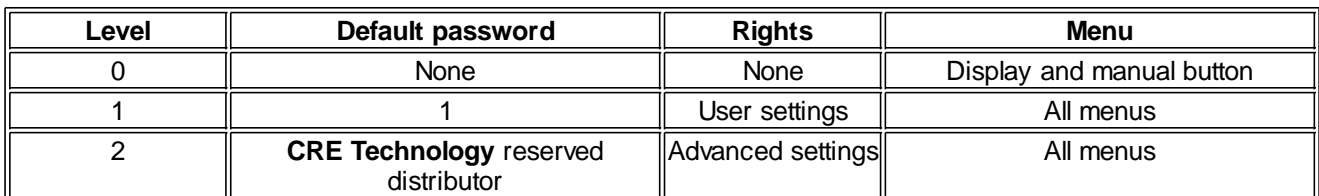

Connection window in offline mode:

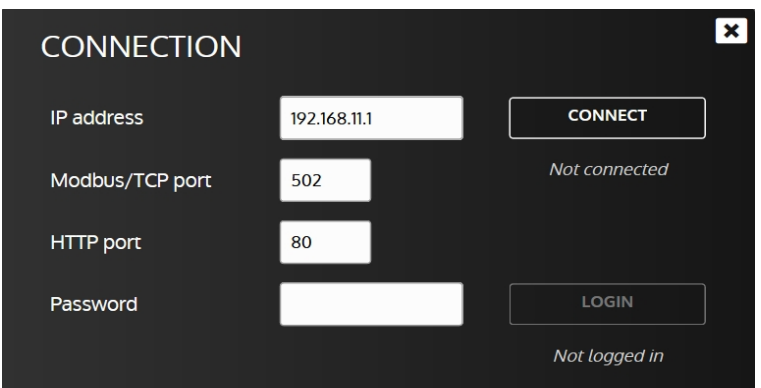

To connect to a module, you have to fill the following information:

- The IP address of the controller.
- The Modbus/TCP port of the controller.
- The HTTP port of the controller.
- A password according to your needs.

Once you have filled this information, push the button **CONNECT** to connect and log in with the entered password.

#### **Once you are connected, you will always be synchronized with the controller.**

Once logged in, you can change the login password level by changing the "**Password**" field and pressing the **LOGIN** 

button:

Passwords are the same as those used to connect directly to the module via its front panel or embedded website.

**DISCONNECT** It is possible to disconnect by pressing the button: When the connection to the controller is lost, **i4Gen** attempts to reconnect to the remote controller for several seconds and then stops after a while.

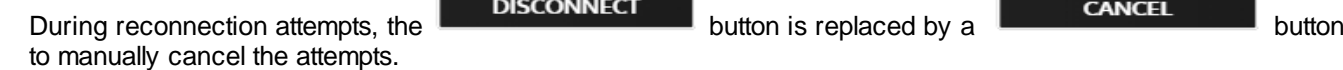

Connection window in "**Connection in progress**..." mode:

#### OPERATOR MANUAL

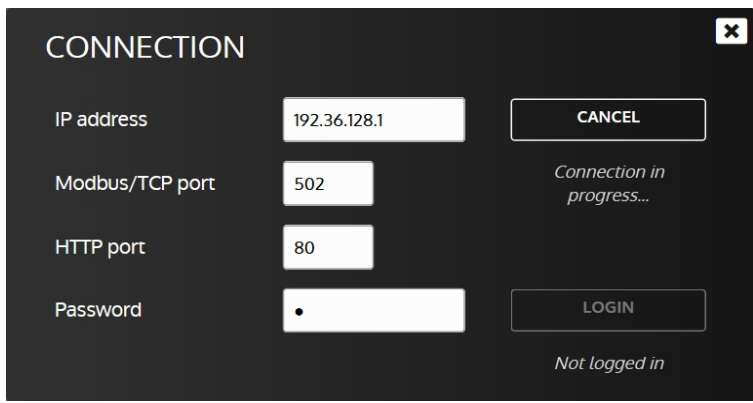

To disconnect a module from **i4Gen**, open the connection window then press the button:

**DISCONNECT** 

Connection window in "**Connected**" mode:

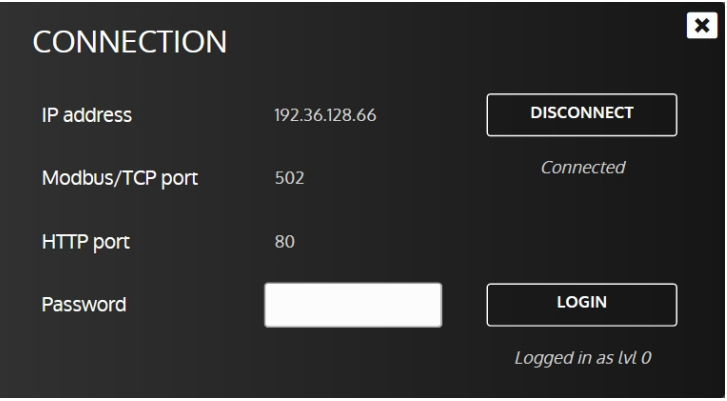

# <span id="page-15-0"></span>**Easy Connect**

**Easy connect** function has three main purposes:

- · Automatically detects **CRE TECHNOLOGY** controllers on an Ethernet network
- Allow to quickly switch the connection between controllers
- · Auto configure **CRE TECHNOLOGY** controllers IP address to be able to access them with the current network configuration.

#### **Interface**

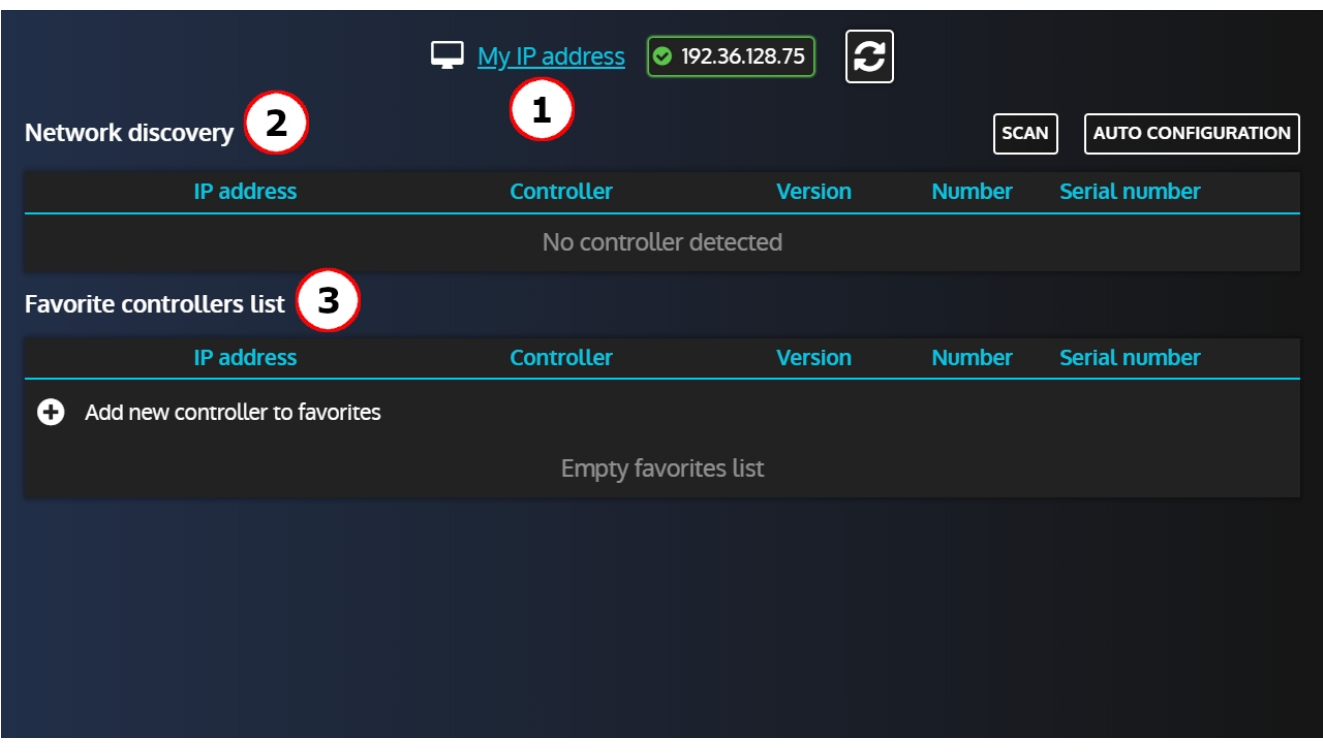

1. Display current **i4Gen** IP address. Pressing **C** will refresh the list of available IP addresses.

2. The "**Network dicovery**" section will display all **CRE TECHNOLOGY** controllers automatically found on the network and allow to connect to them. The "**Scan**" button allows to refresh the list of controllers and the "**Auto configuration**" button will automatically configure detected controllers according to the **i4Gen** IP settings to ensure that it can connect to them.

Note that if a controller's IP settings already allow a connection in their current state, **i4Gen** will not change them**.**

3. The "**Favorite controllers list**" allows to manually add a controller. Both "**Scan**" and "**Auto configuration**" buttons have no impact on the controllers in this list.

You will also be able to connect to the controllers in this list (only if the **i4Gen** IP settings matches).

#### **Network discovery**

When entering the page, **i4Gen** will automatically scan the network to find controllers:

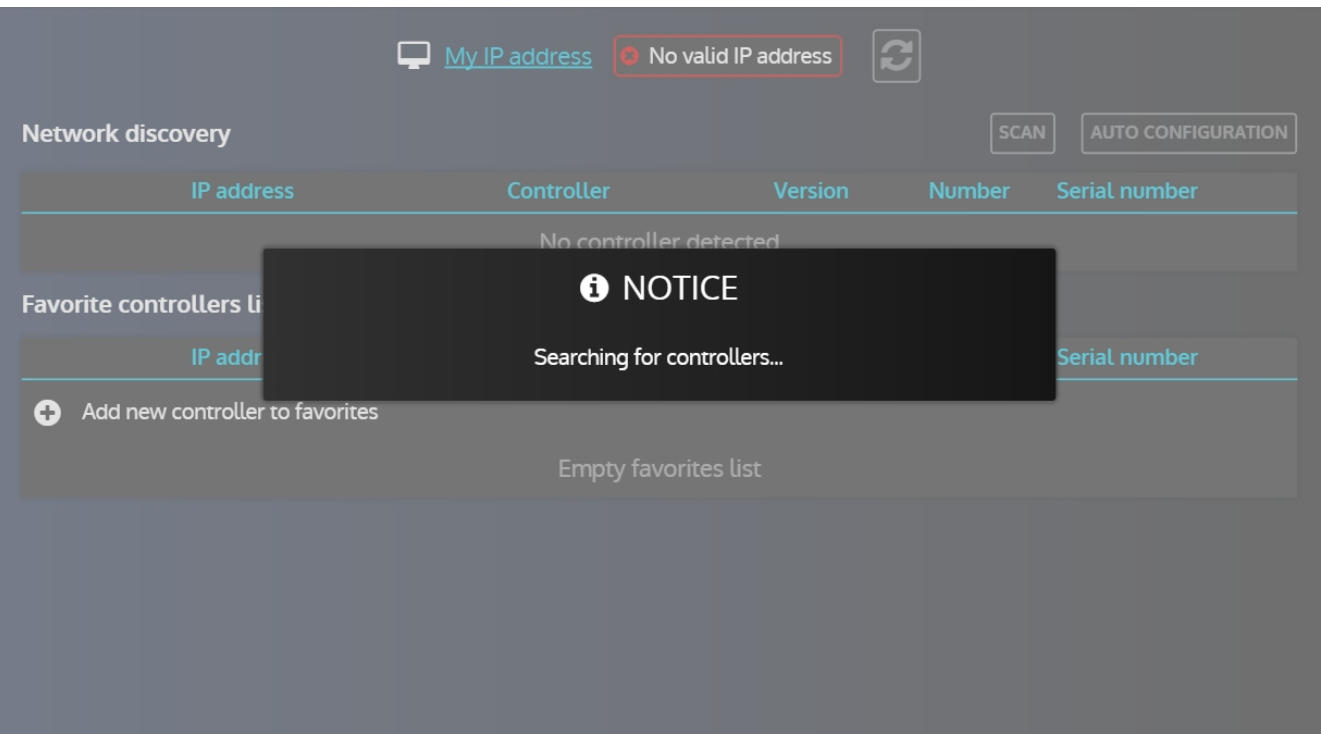

And display the controllers found:

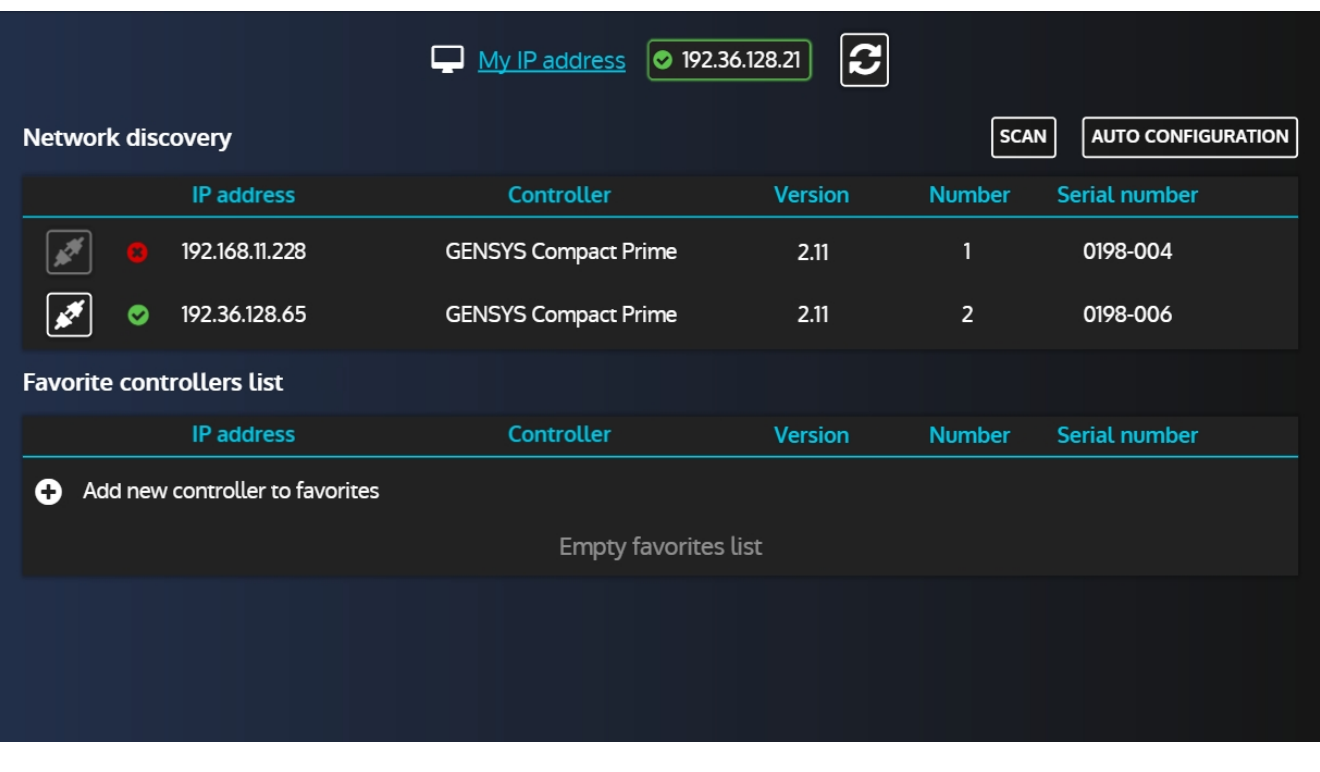

In the list, we can see that one controller has a red cross next to it and the is disabled. This is because its current IP settings doesn't match ours thus it is not possible to connect to it.

#### OPERATOR MANUAL

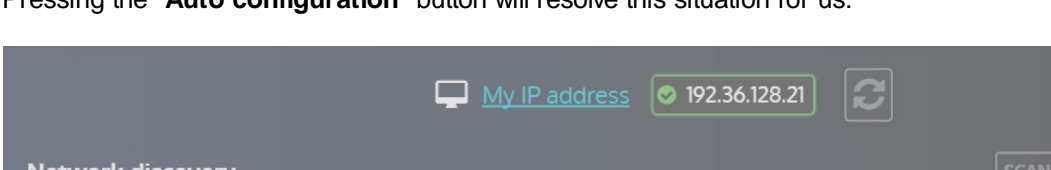

#### Pressing the "**Auto configuration**" button will resolve this situation for us:

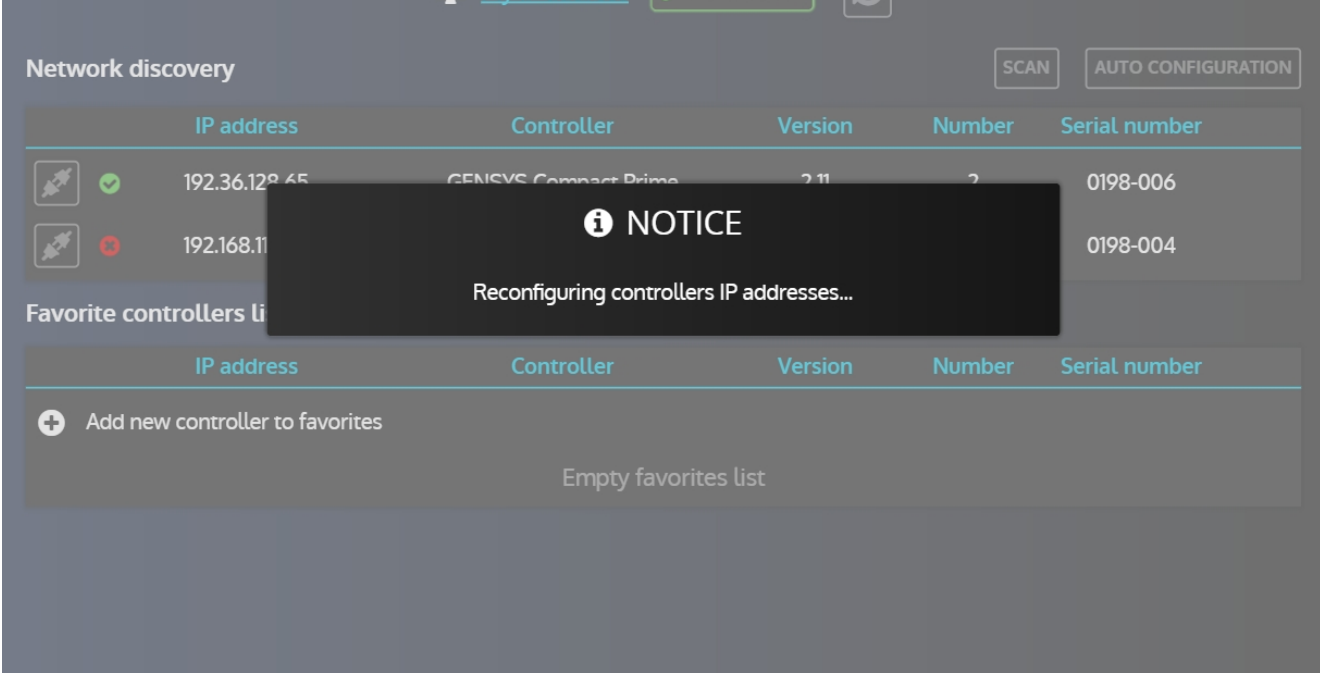

Note that you'll be prompted to validate the auto configuration before it starts.

After a few seconds, the auto configuration is done and both controllers are now green:

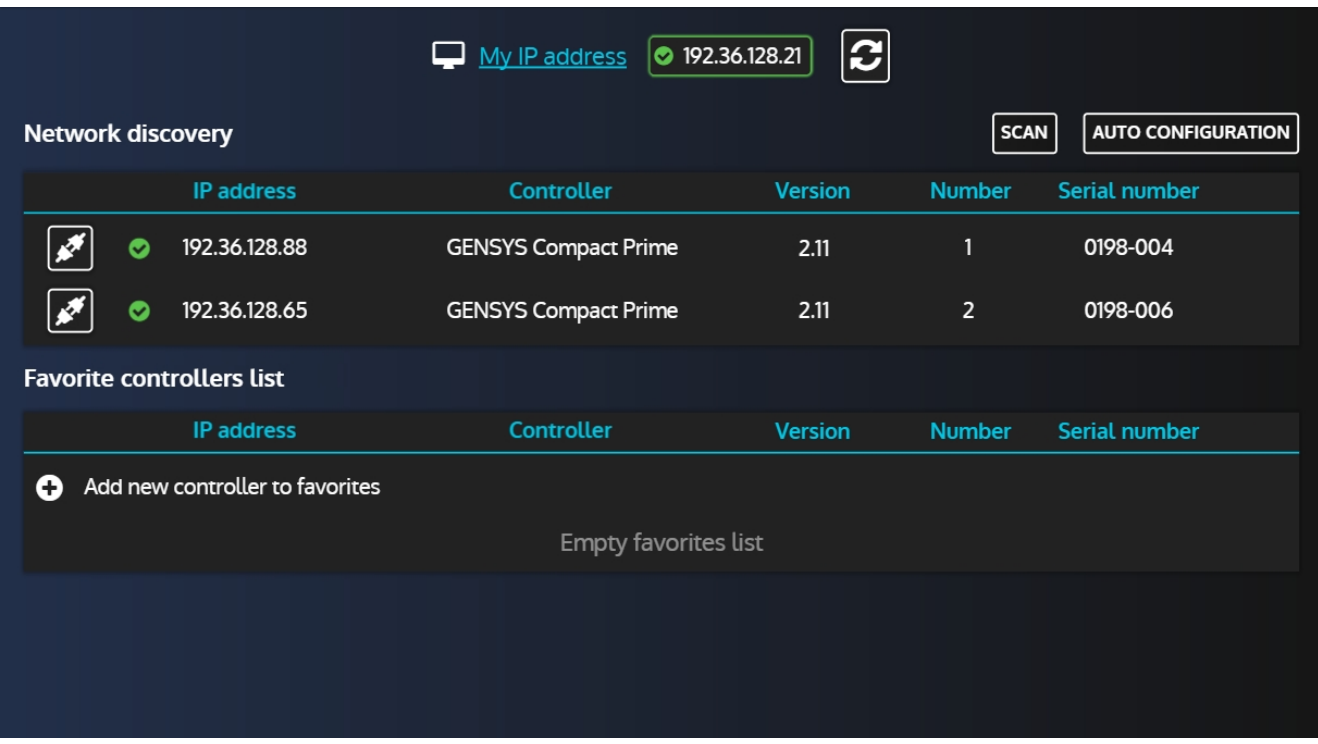

# Using the **button, we can now connect to one of the controllers:**

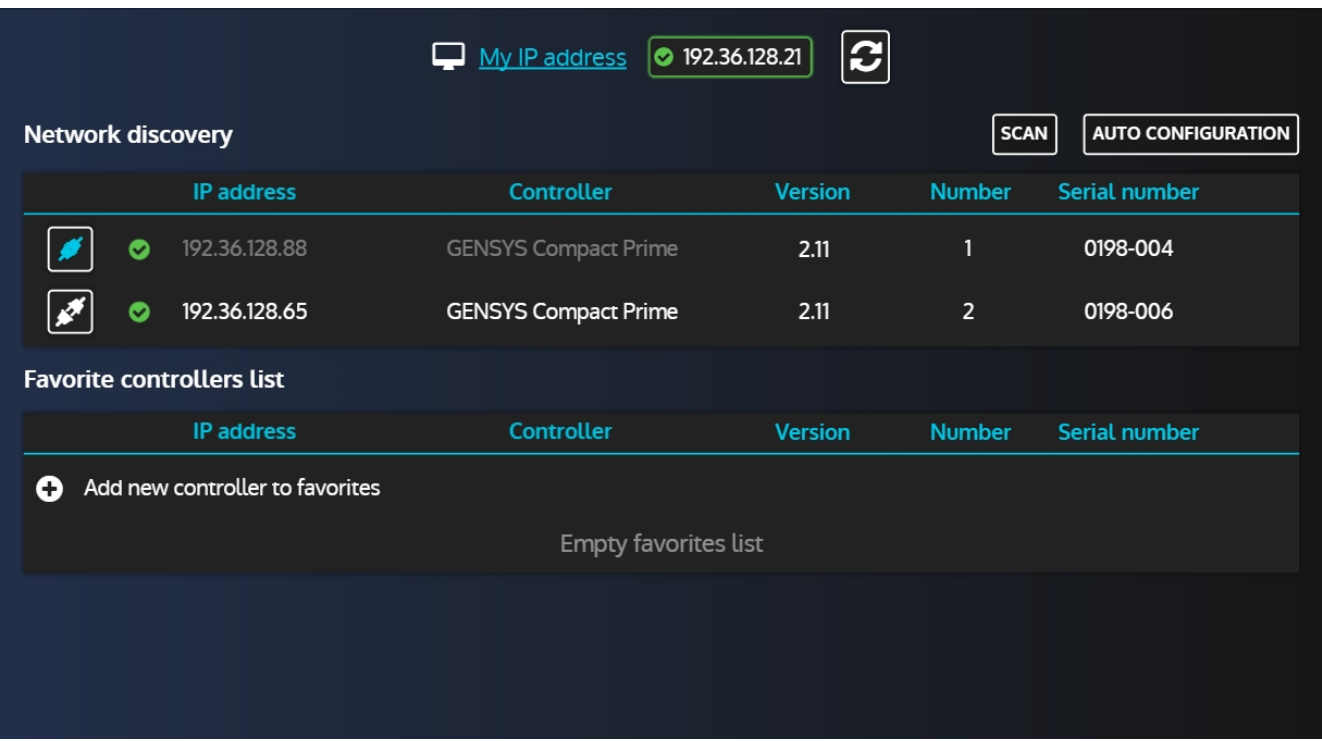

Note that you'll be prompted a password.

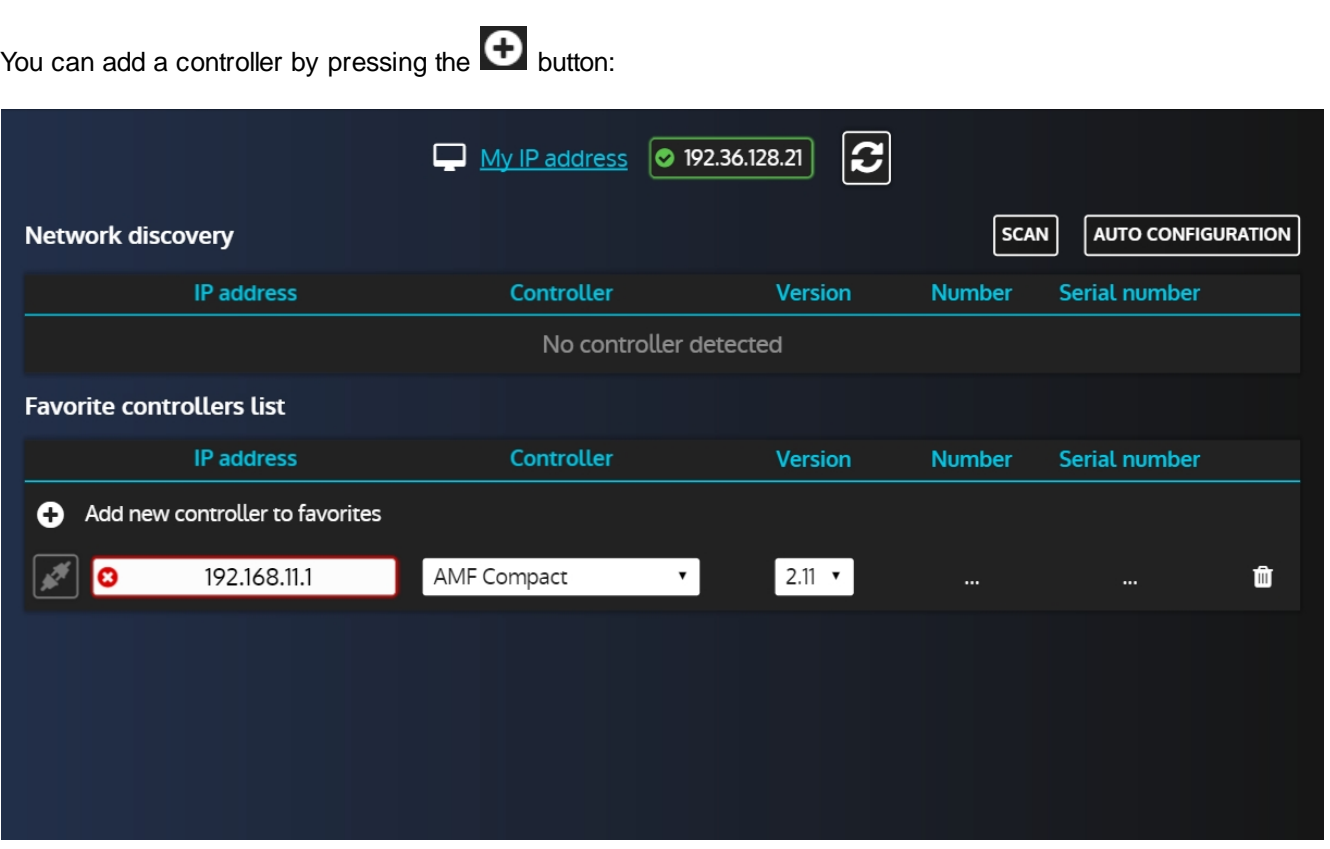

Note that, as stated previously, there will be no automatic actions for the elements in this list. If there is a red cross next to the controller's IP address, you'll have to either adjust the **i4Gen** IP settings or the controller's IP setting to be able to connect to it.

The Favorite controllers list is part of the user configuration thus it is saved and you'll keep the list after restarting **i4Gen**.

**Favorite controllers list**

# <span id="page-20-0"></span>**INTERFACE**

The **i4Gen** interface replaces the front panel of the **CRE TECHNOLOGY** controllers and offers a better ergonomy to facilitate the supervision of our products.

#### **Header**

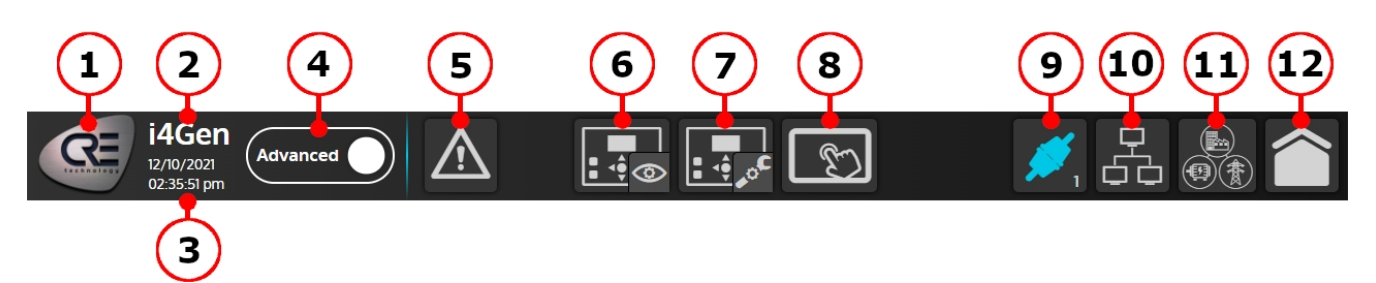

- 1. **[CRE Logo](#page-31-0):** Press this button to open "about" page.
- 2. **Product name.**
- 3. **Date/Time:** The date/time displayed on i4Gen is the date/time of the connected controller.
- 4. **Configuration mode:**
	- o Standard: Only the most important parameters of the controller are available.
	- o Advanced: All the parameters of the controller are available.
- 5. **[Alarms/Faults page](#page-28-0):**
	- o Blinking in orange/red means there is atleast one unacknowledged alarm/fault.
	- o Static means there is atleast one alarm/fault acknowledged and in progress.
	- o Press this button to open alarms/faults page.
- 6. **[Controller supervision menu:](#page-22-0)** Press this button to open the supervision menu where you can access all supervision pages.
- 7. **[Controller settings menu:](#page-37-1)** Press this button to open the controller settings menu where you can access all the pages that contain controller parameters. You must be logged at least in level 1 to access this button.
- 8. **i4Ge[n menu](#page-44-0):** Press this button to open the i4Gen menu where you can access all the pages that contain i4Gen settings.
- 9. **[Connection/Login button:](#page-13-0)** The connection icon shows the connection state (connected/disconnected) and the number below shows the login level. Press this button to open the connection/login window in order to connect to a controller.
- 10.**[Easy Connect page:](#page-15-0)** Press this button to open the Easy Connect page where you can automatically detect the available controllers and easily switch the connection between them.
- 11.**[Scada page:](#page-35-0)** [P](#page-35-0)ress this button to open the Scada page that displays a complete diagram of the powerplant.
- 12.**[Home page](#page-32-0):** Press this button to open the home page. This is a dynamic page that display a different content according to the current controller engine/power state.

#### **Footer**

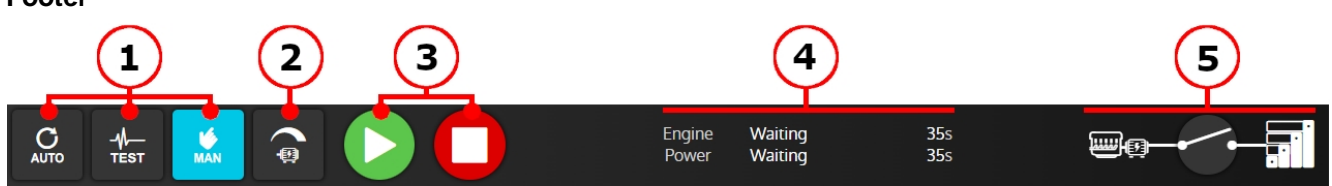

- 1. **Controller mode buttons:** Press one of this button to change controller functioning mode (auto/test/man).
- 2. **Alternator control button extension:** Press this button to open a tab width additional buttons for manual frequency/voltage control. Only available in manual mode.
- 3. **Start/Stop buttons:** Press these buttons to start/stop the generator. Only available in manual mode.
- 4. Engine state, Power state and states timers of current connected controller.
- 5. Synoptic of current selected/connected controller.

# <span id="page-21-0"></span>**Search Engine**

In several pages of **i4Gen**, a search engine is available to search for a controller variable.

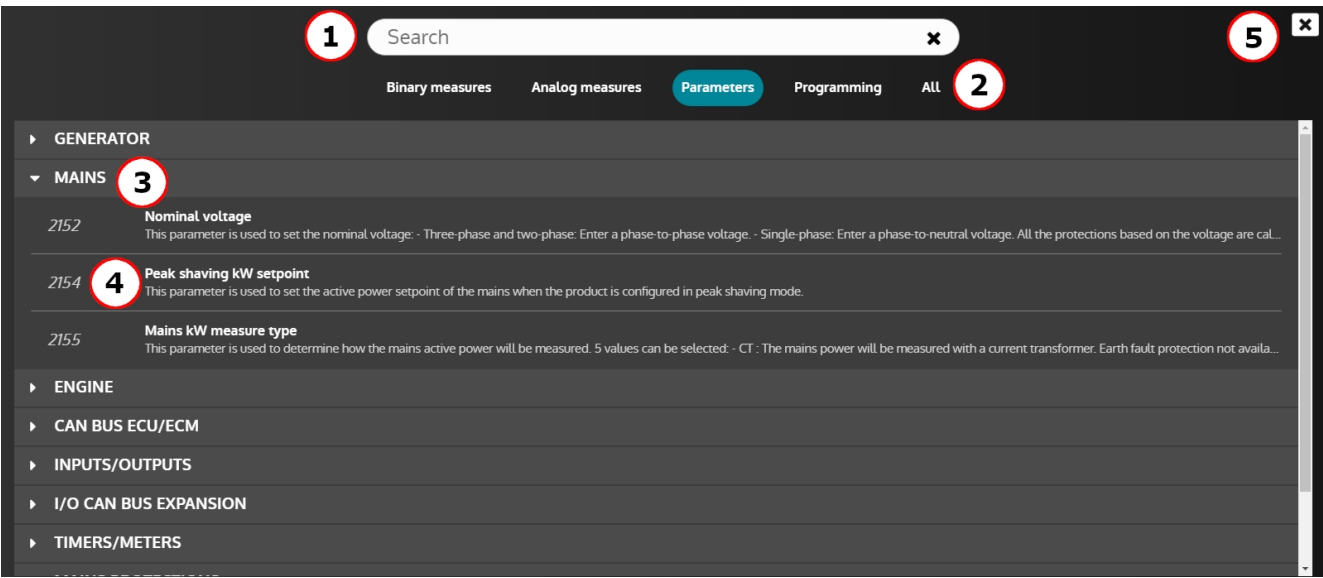

- 1. **Search bar**: Type part of the label or address of a variable and press enter or leave the input to find the matching result
- 2. **Categories**: The variables are organised into 4 categories. Select a category to display the matching variables:
	- o Binary measures: measures with a value range from 0 to 1
	- o Analog measures: measures with a value range different from 0 to 1
	- o Parameters: all the parameters excepted the user variables and the input functions
	- o Programming: the user variables and the input functions
	- o All: Combine all of the above
- 3. **Sections**: The variables displayed are arranged in several sections:
	- o The sections are collapsed by default
	- o Press a section to expand it
	- o Press an expanded section to collapse it
- 4. **Variable**: Each variable displayed shows its address, label and description (if the description is too long, hover it to display the full description). Press a variable to select it.
- 5. **Close button**: Press the close button to close the search engine

*Note: Depending on the page, the search engine may display more or less variables to fit the user's need.*

In some pages (*Easy Flex®* and *Alternative selection*), the search engine is used to add/remove multiple variables to the workspace.

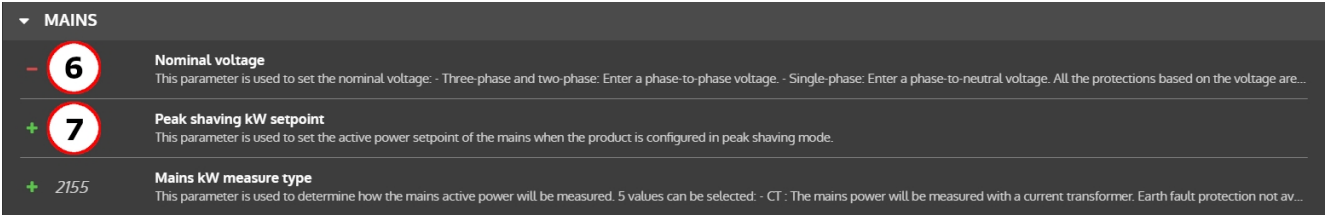

- 6. **Removing a variable**: Press a variable with a red "-" icon to remove it from the workspace
- 7. **Adding a variable**: Press a variable with a green "+" icon to add it to the workspace

# <span id="page-22-0"></span>**Controller supervision**

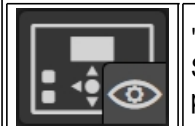

"**Controller supervision**" part displays controller measures in real time. Select the supervision icon to open the menu that gives access to all controller supervision pages.

# <span id="page-22-1"></span>**Graphic Objects**

**i4Gen** offers several graphical objects to display the different measures of the connected controller in order to offer an ergonomic, dynamic and aesthetic display.

#### <span id="page-22-2"></span>**Numerical Display**

Composition: label + value + unit (not that in this case, there is no unit for this parameter):

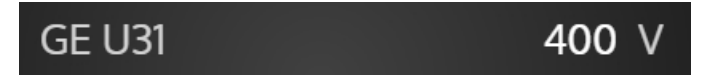

This is the simplest graphical object of the application, but also the most effective for displaying a large number of measures on the screen.

#### <span id="page-22-3"></span>**Numerical Display by Variable Number**

Composition: label + editable address field + value + unit:

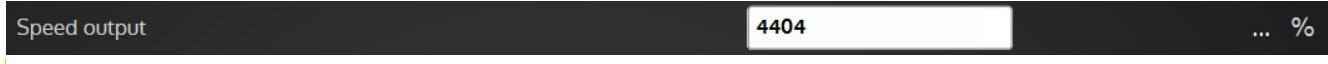

This is the graphic object used in the "**Info**" page of **i4Gen**. It allows you to search for a controller's variable through a search engine to display its label, value and unit.

The variables of the "**Info**" page are automatically saved when a variable of the page is changed. Each controller type has its own custom "**Info"** page**.**

Note that this page is local to **i4Gen** and doesn't reflect the controller's Info page.

#### <span id="page-22-4"></span>**Boolean Display (LED)**

Composition: label + LED:

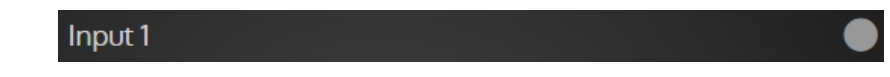

This is the graphic object used for most boolean (binary) variables. LED color codes:

- **•** Green: Active
- Grey: Inactive

#### <span id="page-23-0"></span>**Bar-graph**

The bar-graph displays graphical information on generator mechanical measures (from a minimum to a maximum):

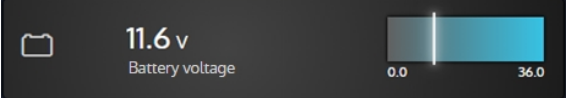

*Note: The slider is the value of the measurement relative to the min and max shown below the bar-graph.*

#### **User Configuration Reminder**

The protection levels configured for the measurement associated with the bar graph are directly represented on the bar graph:

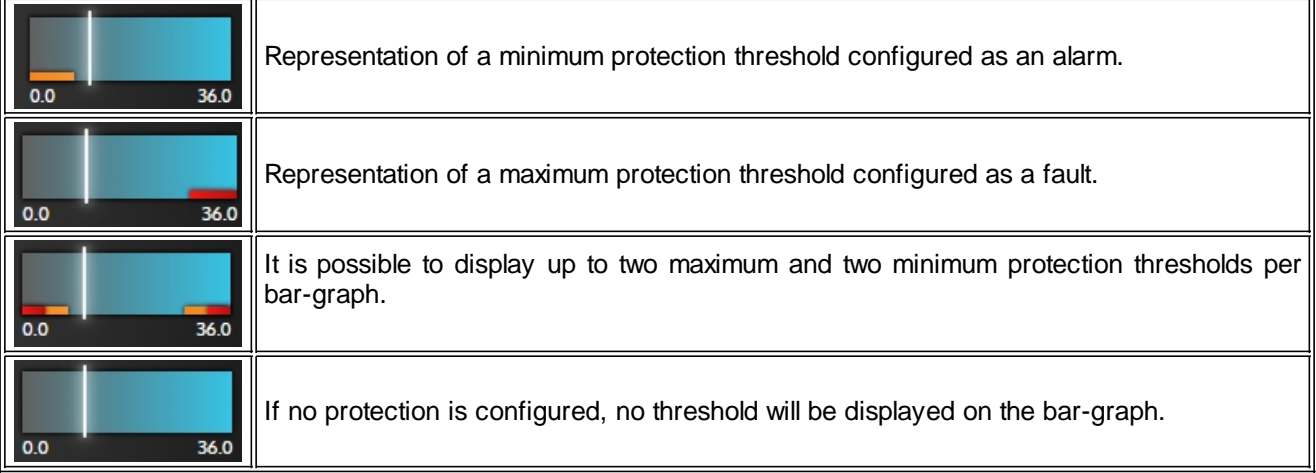

#### **Bar-graph States**

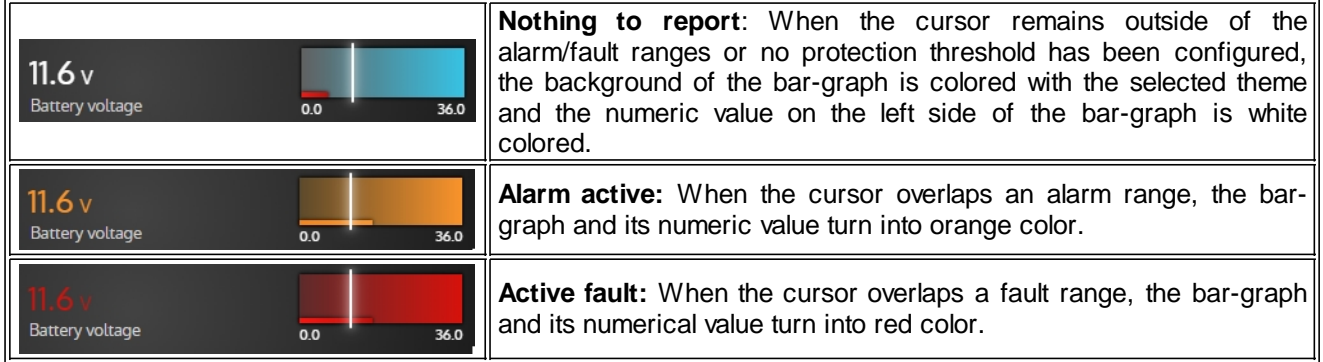

#### <span id="page-24-0"></span>**Gauge**

This is the graphic object used for electrical measures and whose representation of the measure with respect to a minimum and a maximum is important:

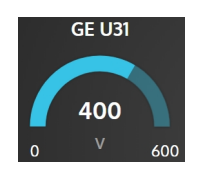

*Note: The gauge fill part corresponds to the value of the measurement with respect to the minimum and maximum indicated below the gauge.*

 $\overline{\phantom{0}}$ 

#### **User Configuration Reminder**

The protection levels configured for the gauge associated measure are directly represented on the gauge:

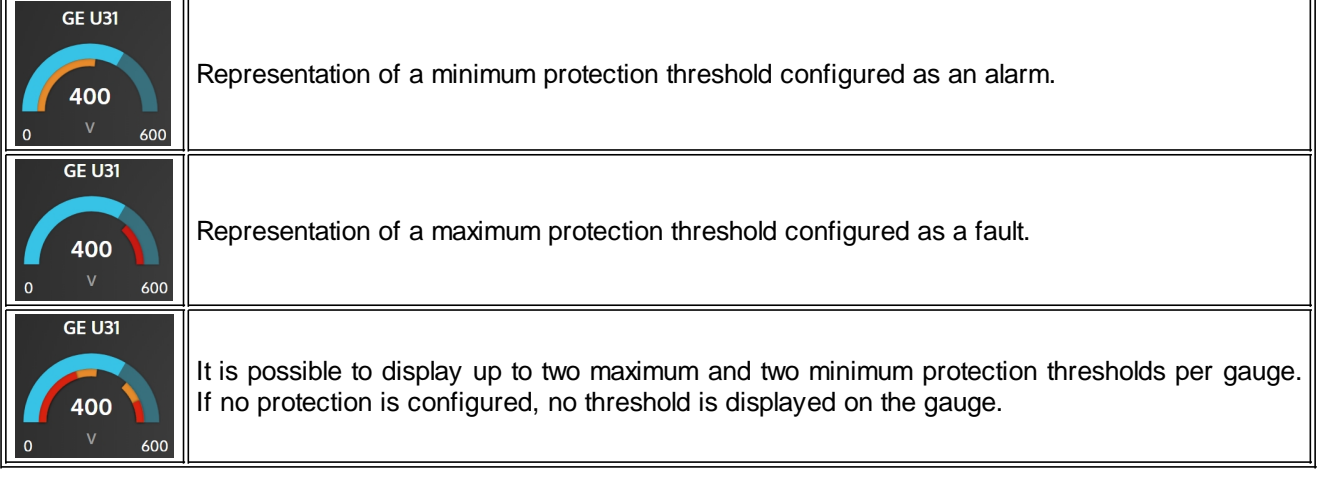

#### **States of the Gauge**

 $\overline{a}$ 

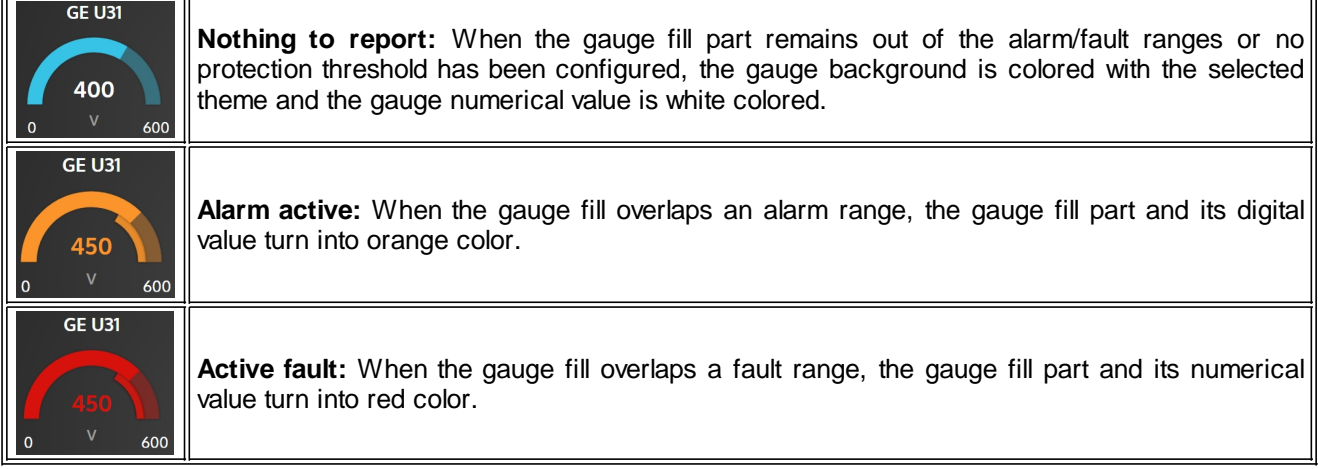

#### <span id="page-25-0"></span>**3D Pictures**

Some pages of supervisions display 3D pictures that change according to the state of the associated protections in each of these pages.

#### **Engine/Battery**

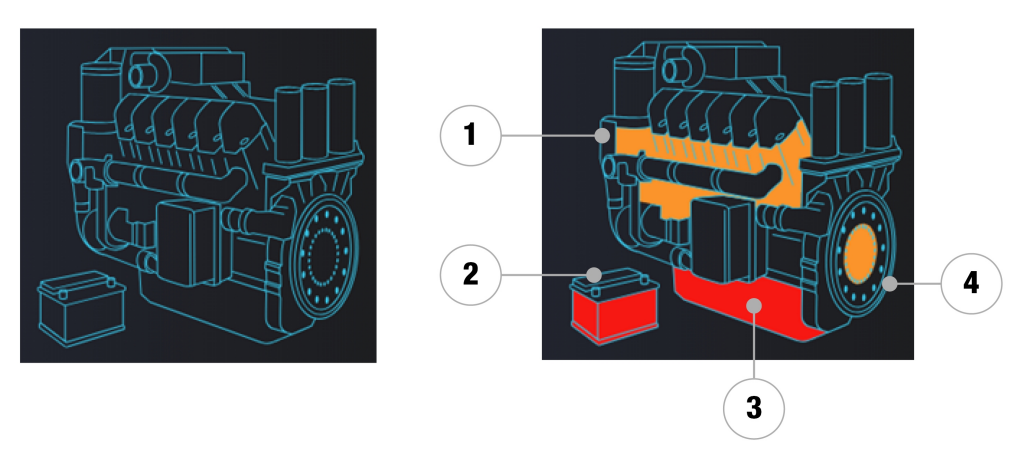

- 1. Indicates the presence of a water temperature alarm/fault.
- 2. Indicates the presence of a battery voltage alarm/fault.
- 3. Indicates the presence of an oil pressure alarm/fault.
- 4. Indicates the presence of an engine speed alarm/fault.

#### **Alternator**

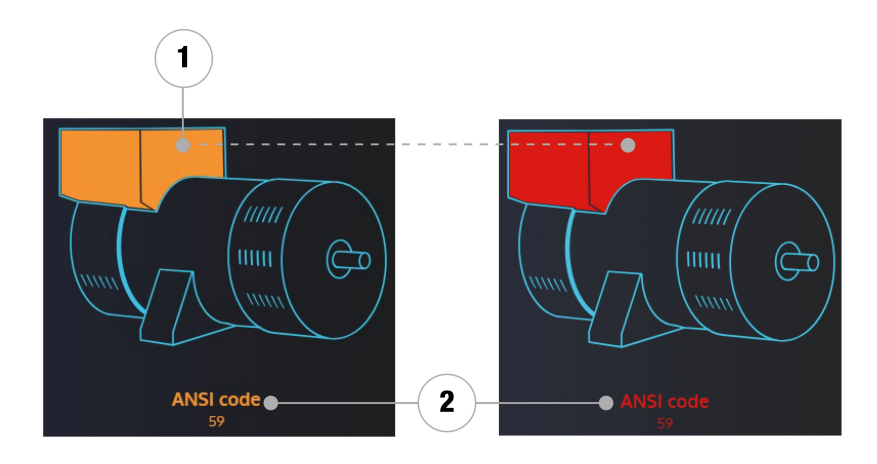

- 1. Indicates the presence of a generator electrical alarms/faults.
- 2. Indicates the ANSI code(s) of the alarms/faults present on the generator.

*Note: The color of the fault has priority over the color of the alarm.*

#### **Mains**

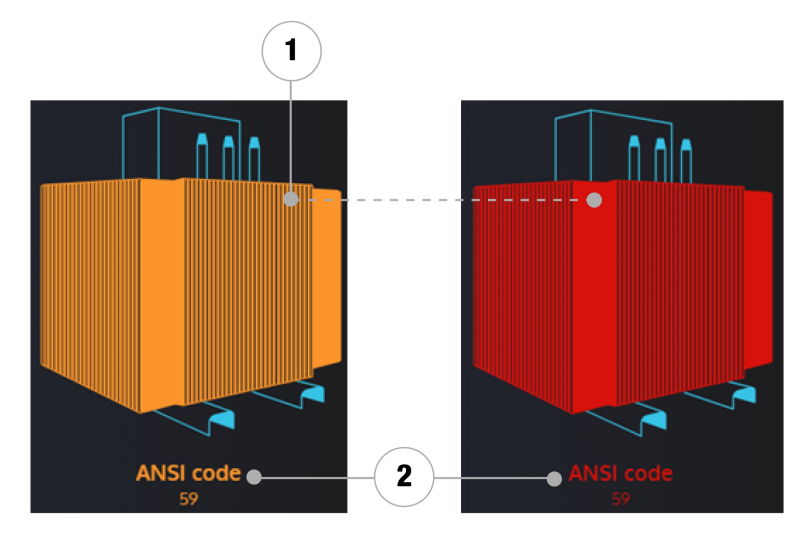

- 1. Indicates the presence of a mains electrical alarms/faults.
- 2. Indicates the ANSI code(s) of the alarms/faults present on the mains.

*Note: The color of the fault has priority over the color of the alarm.*

#### **Synchroscope**

<span id="page-26-0"></span>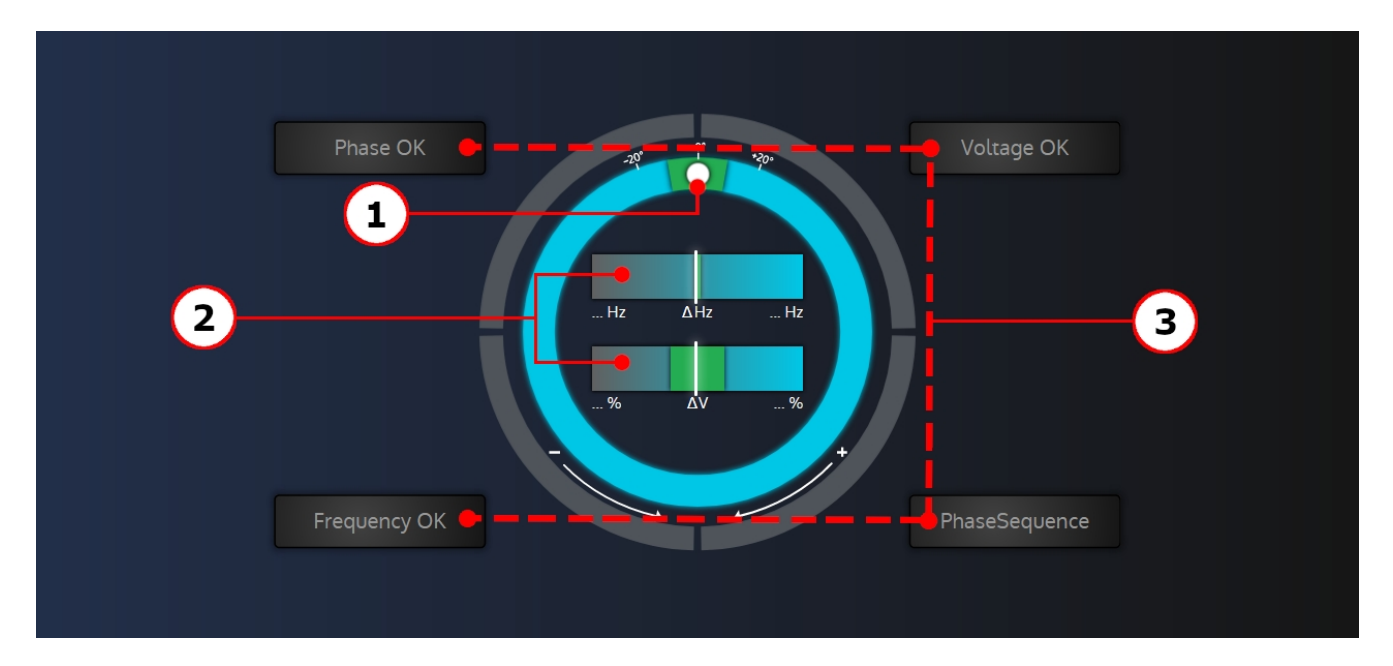

This is the graphical object used in the "**Synchronization**" page of **i4Gen**. It allows, during synchronization, to visualize the phase, frequency and voltage differences between the generator and the mains/bus-bar as well as the synchronization conditions.

- 1. The position of the white circle indicates the phase shift (from -180° to +179°) between the generator/power plant and the mains/bus-bar. The green area displayed on the phase circle indicates the maximum phase deviation accepted to allow the circuit breaker to close.
- 2. In the bar-graphs located in the center of the synchroscope, the cursor position represents the frequency/voltage difference between the generator/power plant and the mains/bus-bar. The green area displayed on each bar-graph indicates the maximum frequency/voltage deviation accepted to allow the circuit breaker to close. If the frequency difference is too high, the cursor becomes red colored and the phase measure (white circle) is not displayed anymore.
- 3. The four dials around the phase circle represent the synchronization conditions. Each dial is:
	- Colored in grey if the condition is not respected.
	- Colored in green if the condition is respected.

#### <span id="page-26-1"></span>**Pop-up**

**i4Gen** can display pop-up windows to give information to the user.

### There are three kinds of pop-up windows:

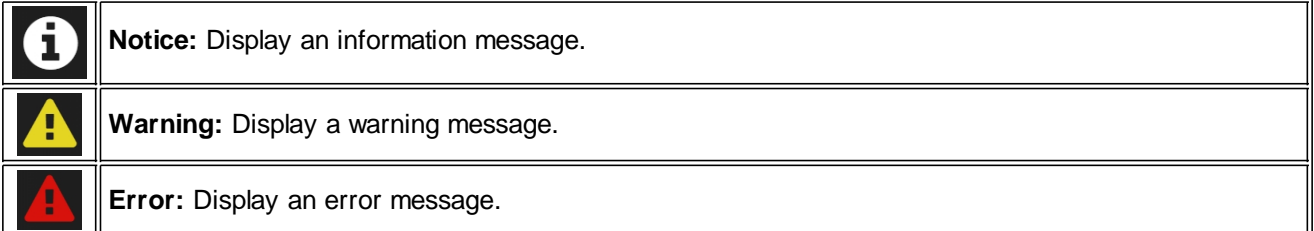

# <span id="page-28-0"></span>**Alarm/Fault Page**

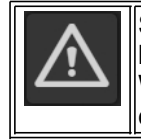

Select the **"alarms/faults/events**" icon to open alarms/faults/events page and stop the controller's horn.

When **i4Gen** is connected to the module, this page allows you to view the alarms/faults/events of the controller and acknowledge/reset the active alarms/faults.

### <span id="page-28-1"></span>**Visualization**

#### **Alarms/Faults/Events history**

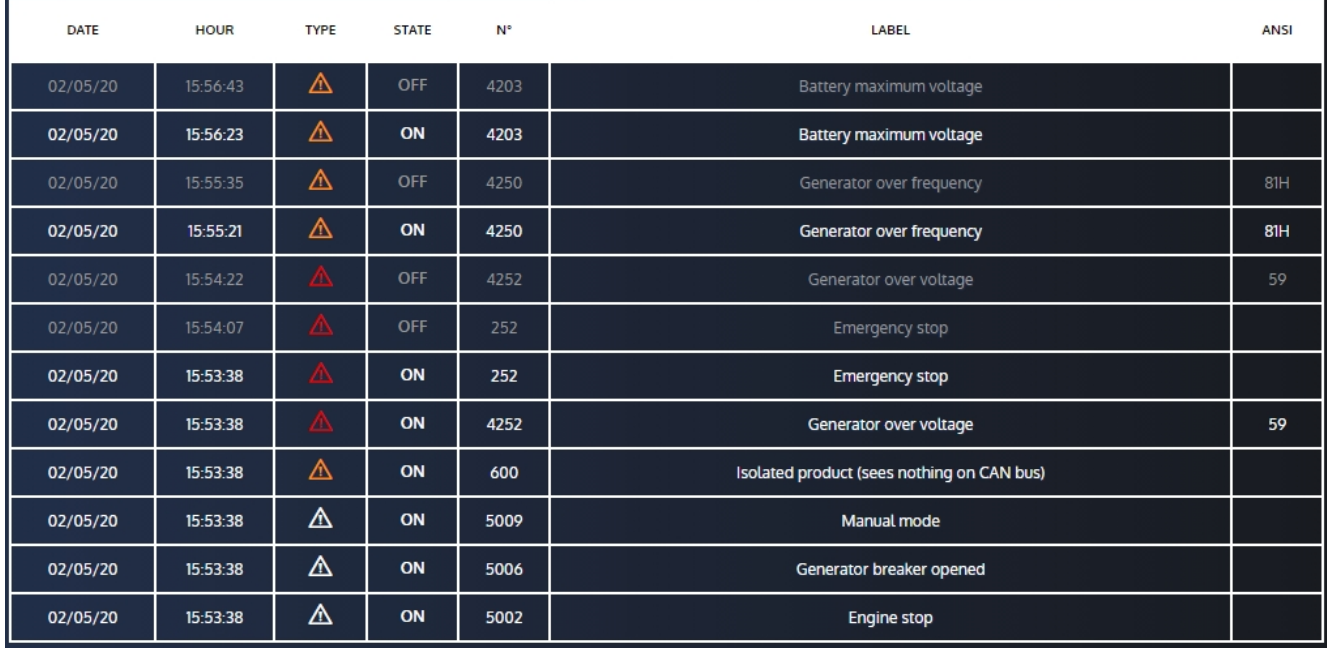

The alarms/faults/events history is displayed as a table, from the most recent alarm/fault to the oldest one. Each line in history shows the following information:

- 1. Date of event activation.
- 2. Time of event activation.
- 3. Event type: alarm (orange), fault (red) or event (white).
- 4. Event status: On or Off (for events, only the On state is recorded).
- 5. The variable number corresponding to the event.
- 6. Event label.
- 7. Ansi code of the protection (if applicable).

#### **Active alarms/faults/events**

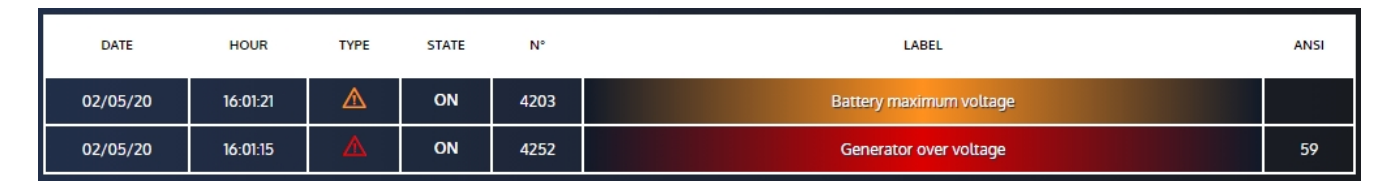

The current active alarms/faults can be displayed.

The red lines correspond to active faults and the orange lines correspond to active alarms.

#### <span id="page-29-0"></span>**Reset/Acknowledge**

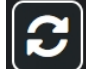

**Reset/acknowledge button**

#### **Actions:**

- · Reset alarms/faults that are no longer active.
- · Inform the **i4Gen** that alarms/faults have been acknowledged.

#### **Alarm/fault acknowledgment status:**

- · When alarms/faults are active and have not been acknowledged, the alarm/fault panel blinks red/orange.
- · When alarms/faults are active and have been acknowledged, the alarm/fault panel has a fixed color.

### <span id="page-29-1"></span>**Erase Archived Data**

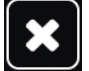

**Erase archived data**

#### **Action:**

· Erase controller recorded alarms/faults/events and archived data.

*Note: This function is available only if connected with level 2 password.*

#### <span id="page-30-0"></span>**Filters**

Several filters are available to filter the display of the alarms/faults/events table.

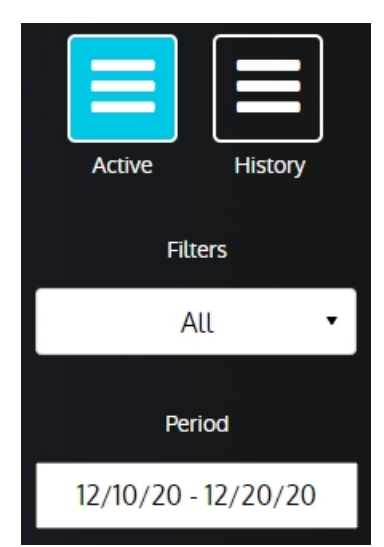

Example of filter configuration: display of active alarms from 12/10/2020 to 12/20/2020

#### **Description of filters:**

- · Active/History: You can choose to display either the current active alarms/faults, or the alarms/faults/events history of the controller.
- · Filters: You can chose to enable/disable several filters:
	- o Select all: to enable/disable all filters
	- o Events: to display or not the controller's events
	- o Alarm: to display or not the controller's alarms
	- o Fault: to display or not the controller's faults
	- o Date: to display or not the period filter field

*Note: You can mix up filters as you wish.*

Period: If the period filter is enabled, you can use this field to filter the alarms/faults/events according to a specific date range.

# <span id="page-31-0"></span>**About Page**

Select the **CRE TECHNOLOGY** logo in the application header to display the "**About**" page. i4Gen **Controller**  $2.3.0$ Version Controller firmware version  $212$ Serial number 2818-007 Serial number 0198-005 Wifi WIFI-CRE <sup>•</sup> Type **GENSYS Compact Prime** Zoho Assist Not installed Internet access Yes

This page displays:

- 1. An **i4Gen** section with:
	- o The software version.
	- o The serial number of **i4Gen**.
	- o The WIFI connection state (enabled or disabled or if **i4Gen** is connected to a WIFI network, its SSID and the signal strengh).
	- o The Zoho Assist installation state.
	- o The Internet access: **i4Gen** can access Internet through:
		- an Ethernet connection
		- a WIFI network
		- a smartphone connected through USB in modem mode.

In all cases, the end device **i4Gen** is connected to should have an Internet access to share with it.

- 2. A controller section with:
	- o The firmware version of the controller.
	- o The serial number of the controller (if connected to a controller).
	- o The type of controller connected to **i4Gen**.
	- o The active options of the controller (optional)

# <span id="page-32-0"></span>**Home Page**

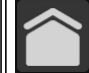

Select home icon to open "**Home**" page.

#### **Offline Mode**

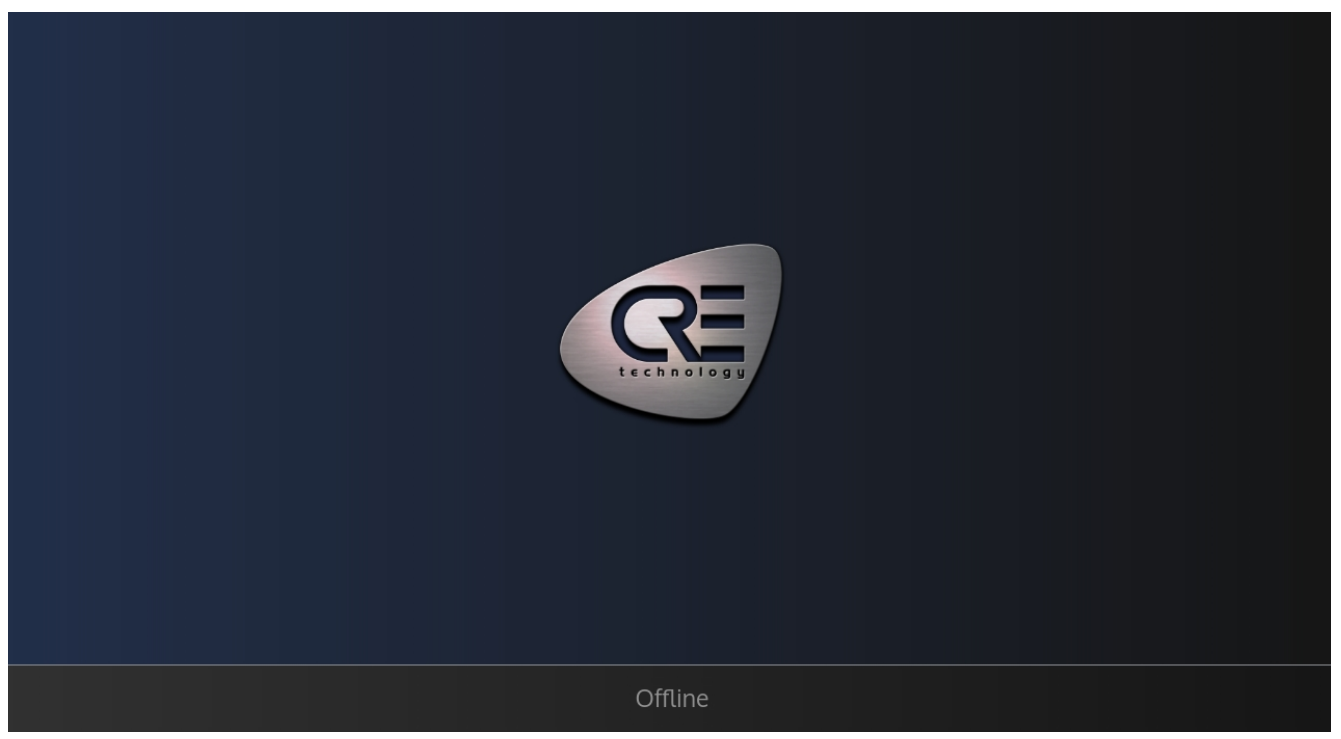

In offline, the home page simply shows **CRE TECHNOLOGY** logo.

#### **Online Mode (Connected to a Controller)**

In online mode, home page is a dynamic page whose content changes according to the controller's internal state machine.

# <span id="page-33-0"></span>**Production curves**

First, make sure that the production curves are enabled in the **i4Gen** settings.

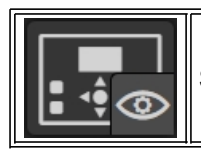

Select "**Production curves**" from "**Controller supervision**" Menu.

**Note that the graph will only appear when there is atleast two points to display. Otherwise, it will display the following message: "No curves data, refresh the page to display new data".**

# **WARNING**

**The i4Gen will only record data as long as it is connected to a compatible controller. No specific user level is required so you can simply login as a level 0 user.The i4Gen will record as long as it is connected even if the password expiration triggers.**

The Production curves page is always available, even if not connected to a controller as long as the feature is enabled.

### **INTERFACE**

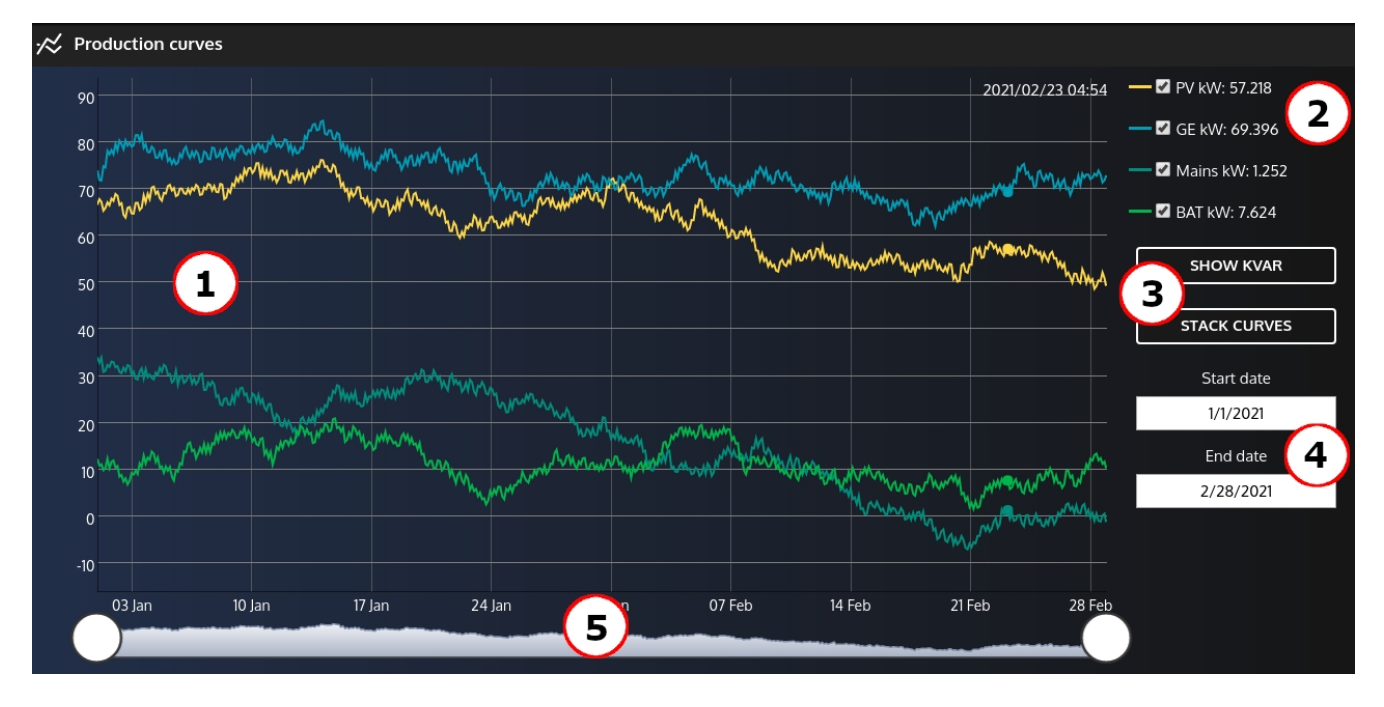

- 1. Graph zone where the curves are displayed. You can select a specific point by touching it on any curve. Its information (date and value) will be displayed near **2.**
- 2. Hide/display each available controller datas by using the checkboxes.
- 3. Allows to alternate between kVAR and kW display.
	- Stack mode allows to view the power production as a single element and see how much each type of source (generators, photovoltaic cells, Mains and batteries if applicable for your application) is contributing to the total power produced at any given time.

In Stack mode:

- o The curves will always be stacked in the following order: batteries, Mains, generators, then photovoltaic cells.
- o The curve that is on top of everyone else will always show the total power produced.
- 4. Filter the data displayed between two dates using a calendar to input each date.
- *Note that you if you wish to filter data within a same day, you can use the "Select Time" button to input a*

*time on top of the date in the calendar.*

5. Filter the data displayed between two dates using the zoom bar.

*Note that once you defined a certain zoom level by moving both cursors, you can swipe with your finger in the space between both cursors to change the date range of data displayed while keeping the zoom level.*

### <span id="page-35-0"></span>**Scada**

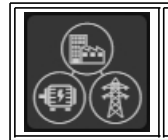

Select the scada icon to open the "**Scada**" page (available only for controllers that manage multicontroller applications: GENSYS COMPACT PRIME, MASTER COMPACT, MASTER COMPACT 1B, BTB COMPACT, PV COMPACT, BAT COMPACT.

The **Scada** page displays a complete diagram of the powerplant (including **CRE TECHNOLOGY** controllers). **i4Gen** automatically build the Scada display without any user intervention needed as long as few conditions are met:

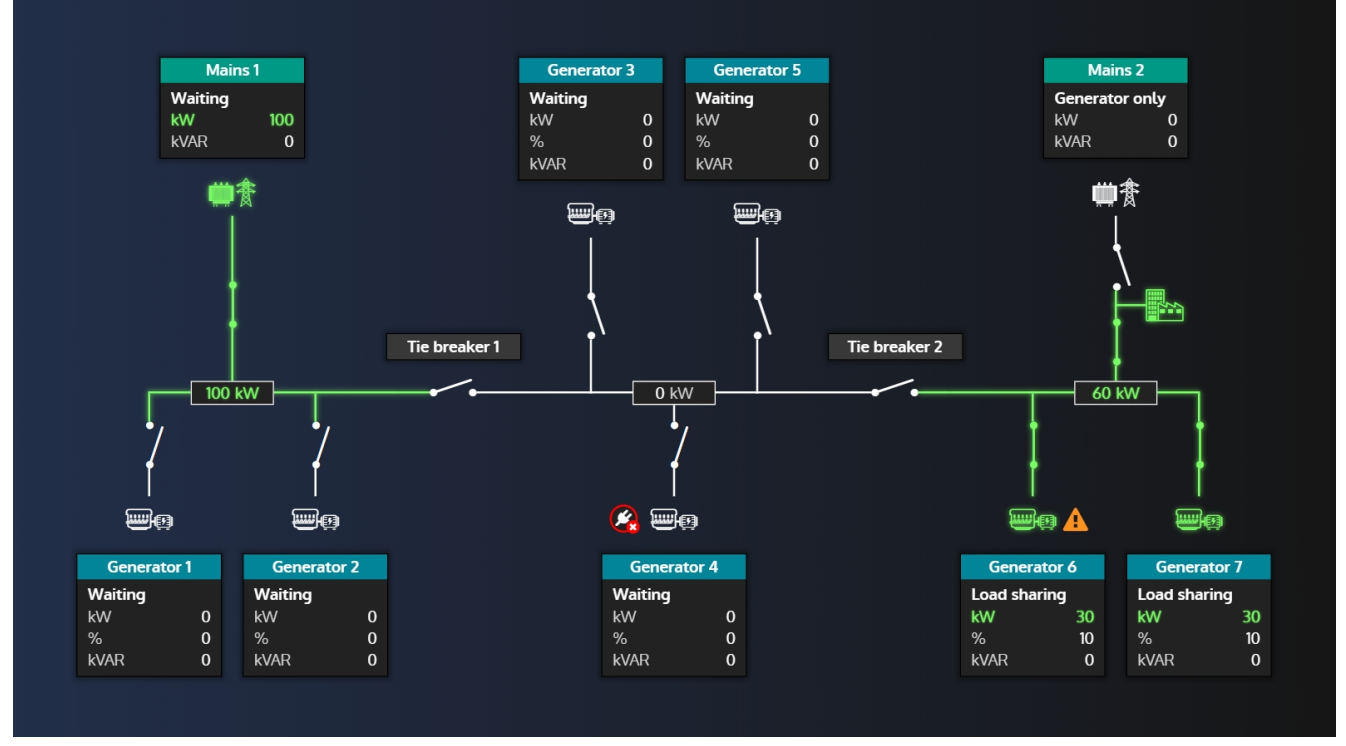

#### **Conditions**

To display the **Scada** view of a powerplant, certain conditions must be met:

- **i4Gen** must be connected to a controller.

The number of controllers set must be greater than one and properly assigned for each controller of the powerplant.

- All the controllers of the powerplant must be connected via CAN bus.

- The controller which **i4Gen** is connected to must not have an active CAN bus fault.

#### **Controller information**

For each controller, the following information are avalaible (may vary depending on the controller type):

- Power state
- Active power in kW and %

- Reactive power in kVAR.

- A warning sign **indicating the presence of an active alarm** (orange blinking), an active fault (red blinking), or both (alternatly blinking orange/red).

- The type of voltage source represented by an icon and its "supplied" state (green = power supplied, white = not supplied).

- The breaker(s) and their state (opened/closed).

#### **Bus information**

There is additionnal informations available related to the bus bar:

- Tie breakers that seperate each segment of the powerplant (if any).
- Active power in kW for each segment.
- Supplied state of each wire of the bus bar (green = power supplied, white = not supplied).

#### **EasyConnect**

The **Scada** page can be used to easily/quickly switch connection between controllers.

In order for the function to be available, each controllers must be connected to an Ethernet switch and the Ethernet settings must be set accordingly.

To switch to another controller, simply click on the desired controller block.

The current connected controller is highlighted with its associated theme color.

Controllers matching one of the following conditions will not be available through EasyConnect:

- There is a network configuration mismatch between **i4Gen** and the target controller.
- Two controllers of the same type have the same product number and are on the same Ethernet network.

Thus, they will be signaled by a plug icon with a red cross:

*Note: If the controllers of two separated powerplants are connected to the same Ethernet network, the subnet mask of the controllers must be set in order to have the two powerplant in different sub networks. In that case, please contact your network administrator to make the correct configuration.*

#### **Example of a SCADA view of a photovoltaique and battery storage powerplant:**

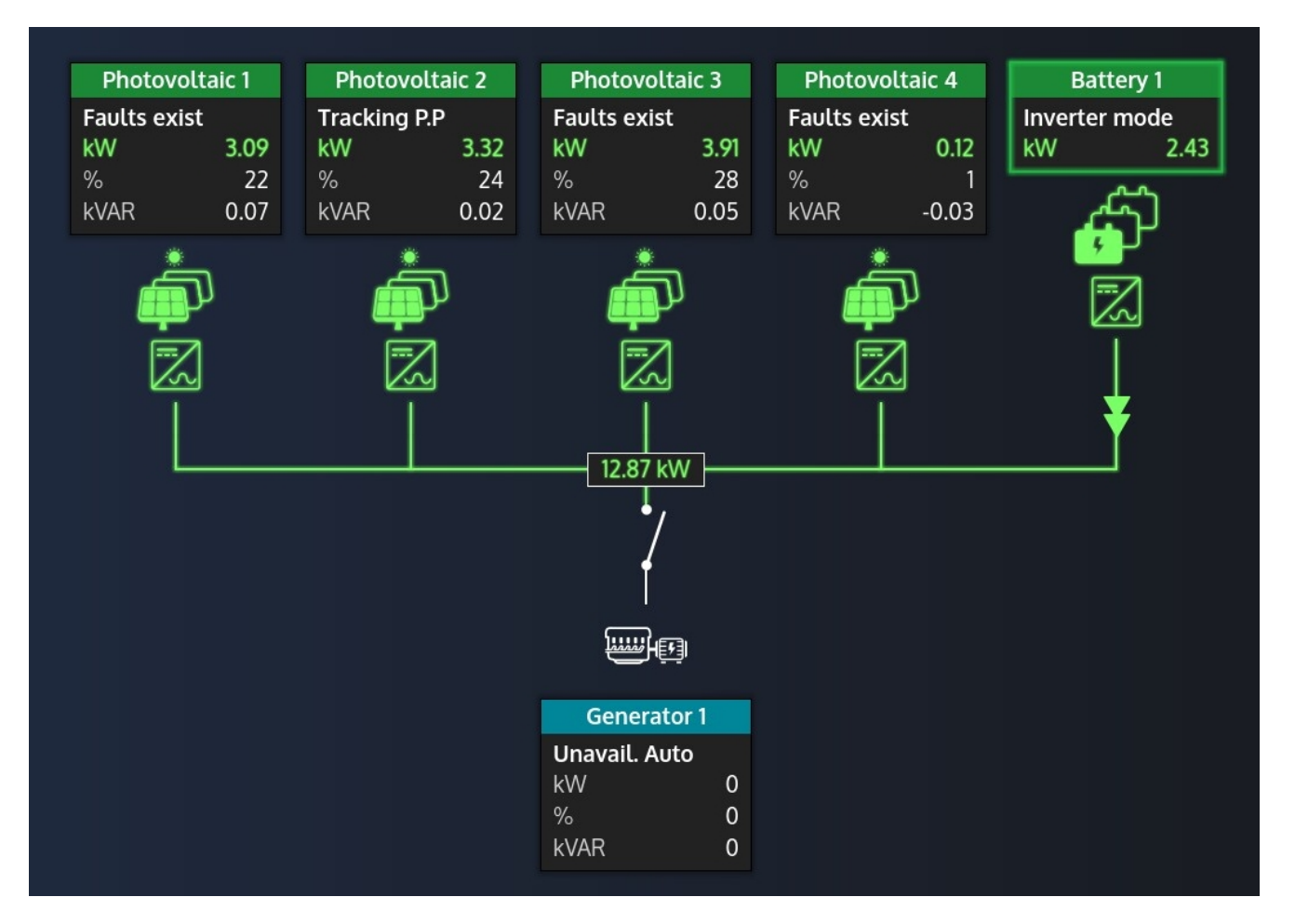

# <span id="page-37-0"></span>**Controller settings**

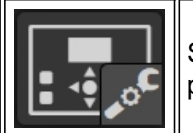

Select "**Controller settings**" icon to open the menu that gives access to all controller settings pages*.*

*Note: the number of menu/parameters displayed changes according to the configuration mode (standard/advanced).*

# <span id="page-37-1"></span>**Controller dynamic settings**

The "Dynamic" menu group gives access to the pages that contain all the parameters you need to set while engine is running.

*Note: the number of menu/parameters displayed changes according to the configuration mode (standard/advanced).*

#### **Curves**

The PID settings pages provide curves display to help you during PID adjustment.

<span id="page-37-2"></span>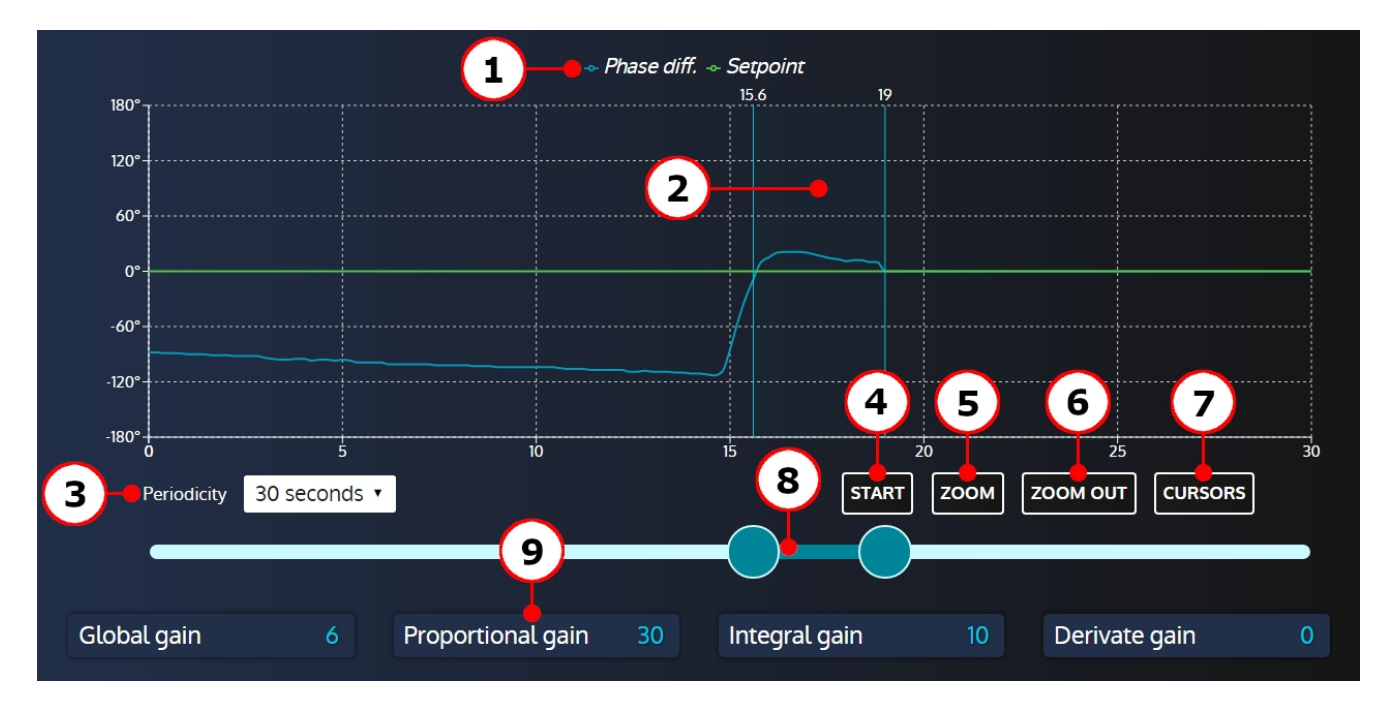

- 1. Curves legend.
- 2. Cursors zoom window.
- 3. Periodicity of the curve: 30 seconde, 1 minute or 2 minute.
- 4. Button to start/stop the curve recording.
- 5. Button to zoom in on the period between the two cursors.
- 6. Button to zoom out to the initial selected period.
- 7. Button to display/hide abscisse cursors.
- 8. Double slider to set the cursors window.
- 9. Parameters that affect the curve's measure.

# <span id="page-38-0"></span>**Parameters Configuration**

The most of "**Controller Settings**" pages contains a list of parameters which are organized into different sections.

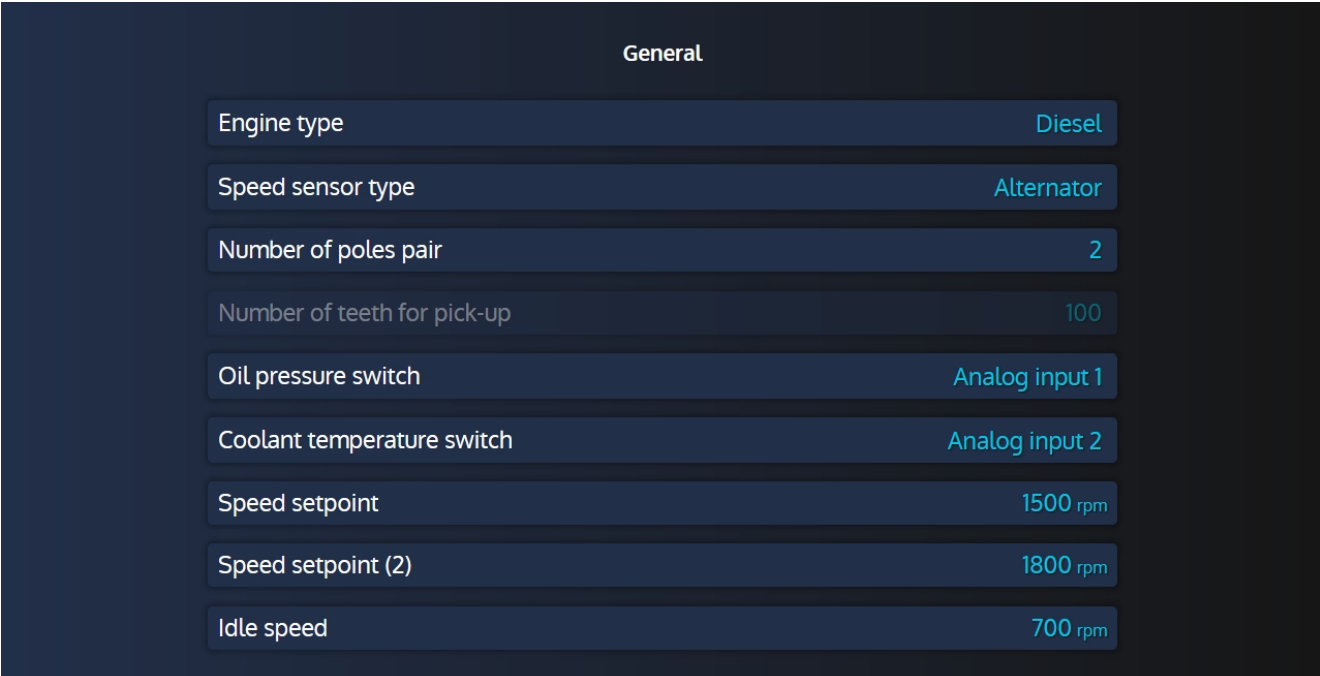

#### **Content**

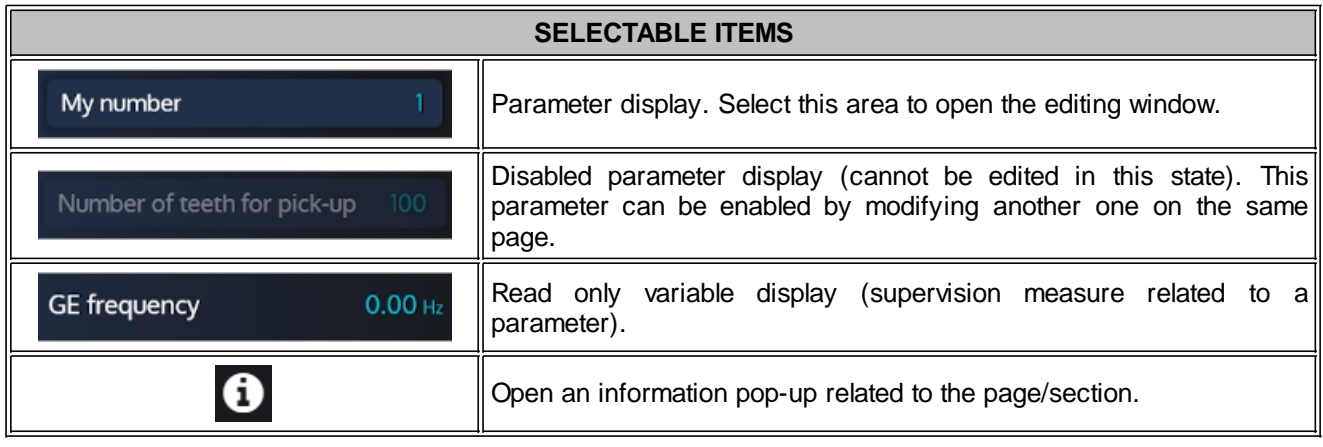

# <span id="page-39-0"></span>**Editing Windows**

When a configuration variable is selected, an editing window opens to change the variable settings.

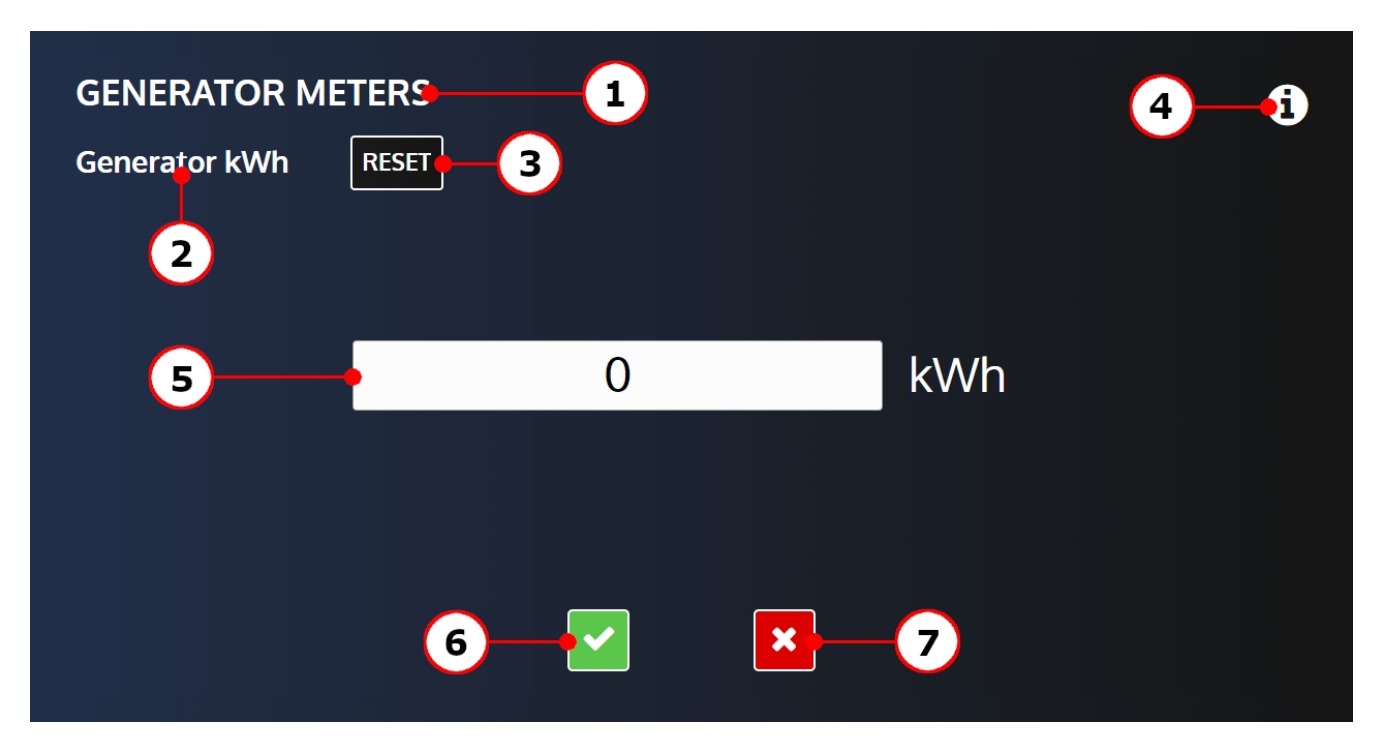

- 1. Title of the configuration section.
- 2. Label of the configuration variable.
- 3. Button linked to the configuration variable (optional).
- 4. Info button: Display the configuration variable number and a description of the variable.
- 5. Content: The content of the edit window vary depending on the type of variable.
- 6. Validation button:
	- Save your modification locally in Offline mode.
	- Send your modification to the controller in Online mode.
- 7. Cancel button: Cancel your modification.

### <span id="page-39-1"></span>**Numeric**

Input field to set the value of the parameter being edited. The unit of the parameter is displayed beside it.

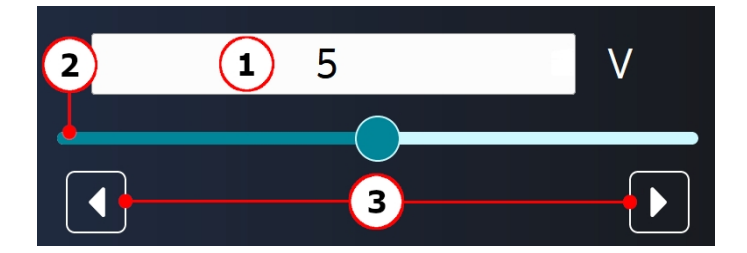

- 1. Current value and unit of the parameter being edited.
- 2. Configuration slider.
- 3. Increment/decrement arrows.

OPERATOR MANUAL

Selecting the input will open a numerical keyboard below it (if there isn't enough space to display the keyboard below, it will open on top):

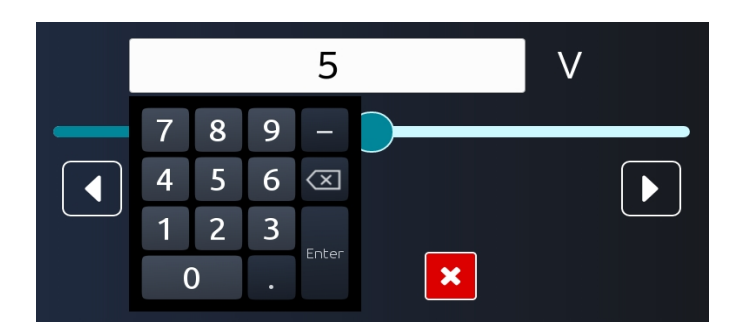

#### <span id="page-40-0"></span>**List**

Some variables can be set through a drop-down list:

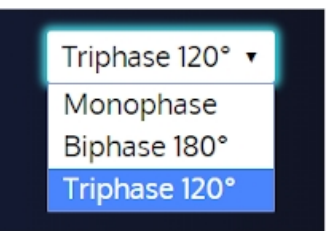

Select the list to open the drop-down menu and select an item to change the value.

<span id="page-40-1"></span>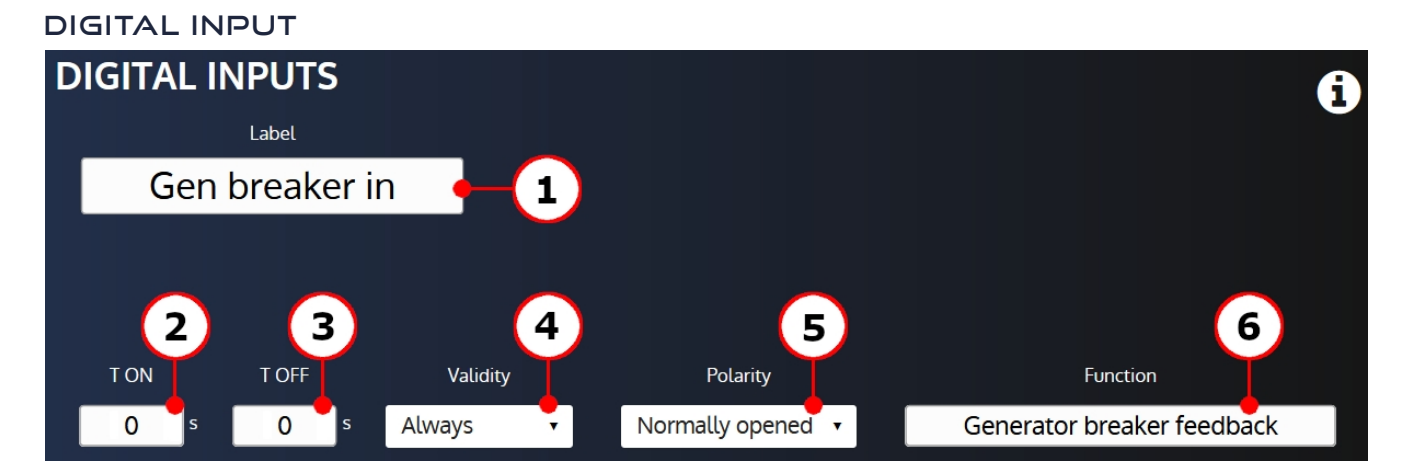

The editing window of digital inputs allows you to configure:

- 1. Label: The digital input's label (limited to 14 characters).
- 2. T ON: Delay before which the input becomes active.
- 3. T OFF: Delay after which the input becomes inactive.
- 4. Validity: Condition to take the digital input into account.
- 5. Polarity: Digital input's polarity.
- 6. Function: Digital input's function.

#### **Digital/Relay Output**

<span id="page-41-0"></span>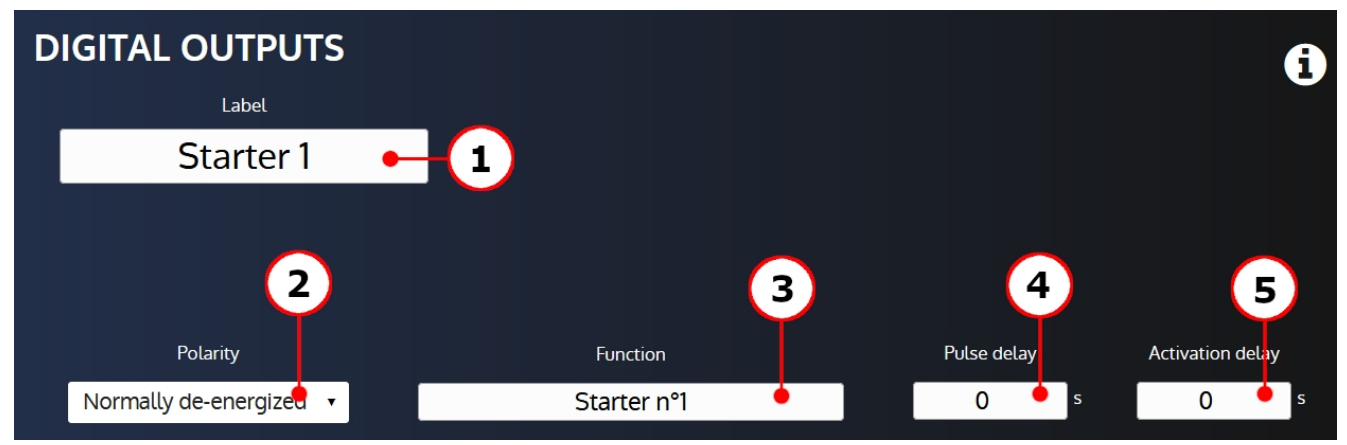

The editing window of digital/relay outputs allows you to configure:

- 1. Label: The digital/relay output's label (limited to 14 characters).
- 2. Polarity: Digital/relay output's polarity.
- 3. Function: Digital/relay output's function.
- 4. Pulse delay: Duration of the pulse high state. A pulse delay set to 0 correspond to a continuous activation.
- 5. Activation delay: Delay to wait before activating/deactivating the output.

#### <span id="page-41-1"></span>**TEXT**

A text input is available to edit editable texts of the controller (limited to 21 characters):

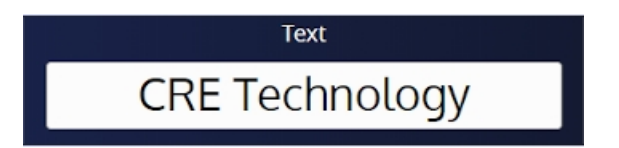

#### <span id="page-41-2"></span>**Password**

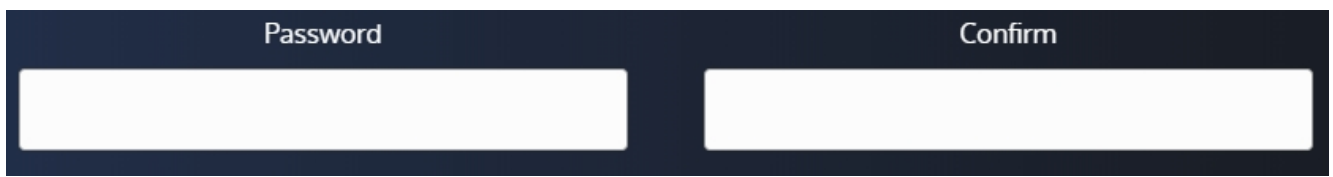

Two text inputs are available to edit a firmware password:

- Password: enter the new password in this input (limited to 8 characters).
- · Confirm: enter the new password in this input in order to make a password verification (limited to 8 characters).

The "**Password**" and "**Confirm**" input content must be the same to validate the password change.

# <span id="page-42-0"></span>**Modification by Variable Number**

The page titled "**Modification by variable number**" allows to search for a controller parameter through a search engine, and to change its value at your convenience:

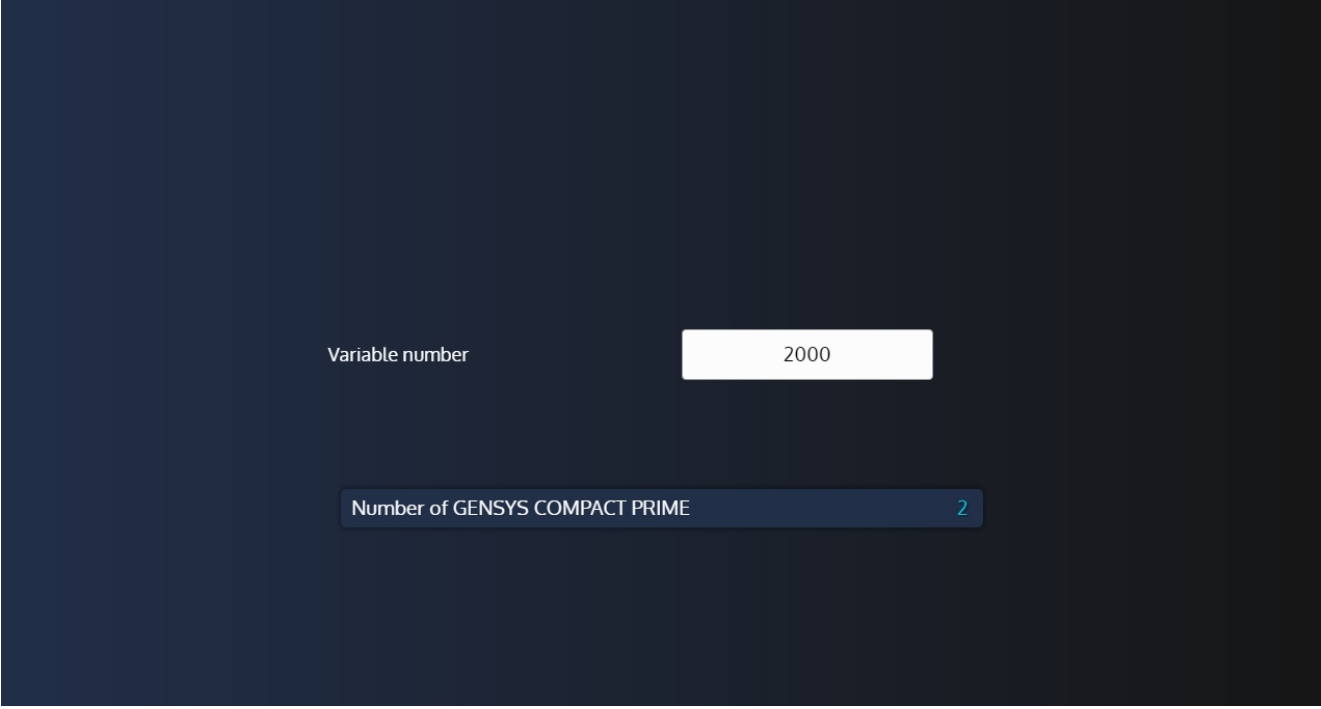

To change the value of a parameter:

- 1. Press the variable input field to open the search engine.
- 2. Search for the variable you want in the search engine.
- 3. Press the "+" button to select the variable you want to modify.
- 4. Press the parameter that has just been displayed to enter the editing mode.

*Note: If the variable is not a parameter, it will still be displayed but greyed out and cannot be changed.*

### <span id="page-42-1"></span>**Reset factory settings**

#### **Update controller firmware**

The page System/Reset factory settings is available only in level 2 password.

- This function allows you to reset controller configuration to factory settings:
	- 1. Click on the "**Reset**" button.
	- 2. If reset is successful, a success message is displayed.

# <span id="page-43-0"></span>**Update controller firmware**

#### **Update controller firmware**

The page System/Update allows you to update your controller firmware. Connect a USB key and then:

- 1. Click on the "**Update**" button to open the browser pop-up.
- 2. Browse and select the archive version you want to send to your controller.
- 3. Click on the browser "**Update**" button (and then press "**OK**" in the confirmation pop-up) to start the update.
- 4. Wait until all of update's steps are completed:
	- Updating firmware
	- Module initialization
	- Upload of language files
- 5. If the update is successful, a success message is displayed.

# <span id="page-44-0"></span>**i4Gen settings**

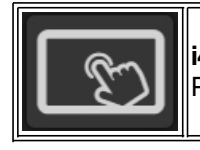

**i4Gen**" menu allows user to display and modify the **i4Gen** settings. Press the touchscreen icon to open the menu that gives access to all **i4Gen** settings pages.

# <span id="page-44-1"></span>**Language**

The "**Language**" menu allows you to change the application's textual language and the keyboard layout.

#### **Display**

The Display page allows you to modify the language of any text of the application:

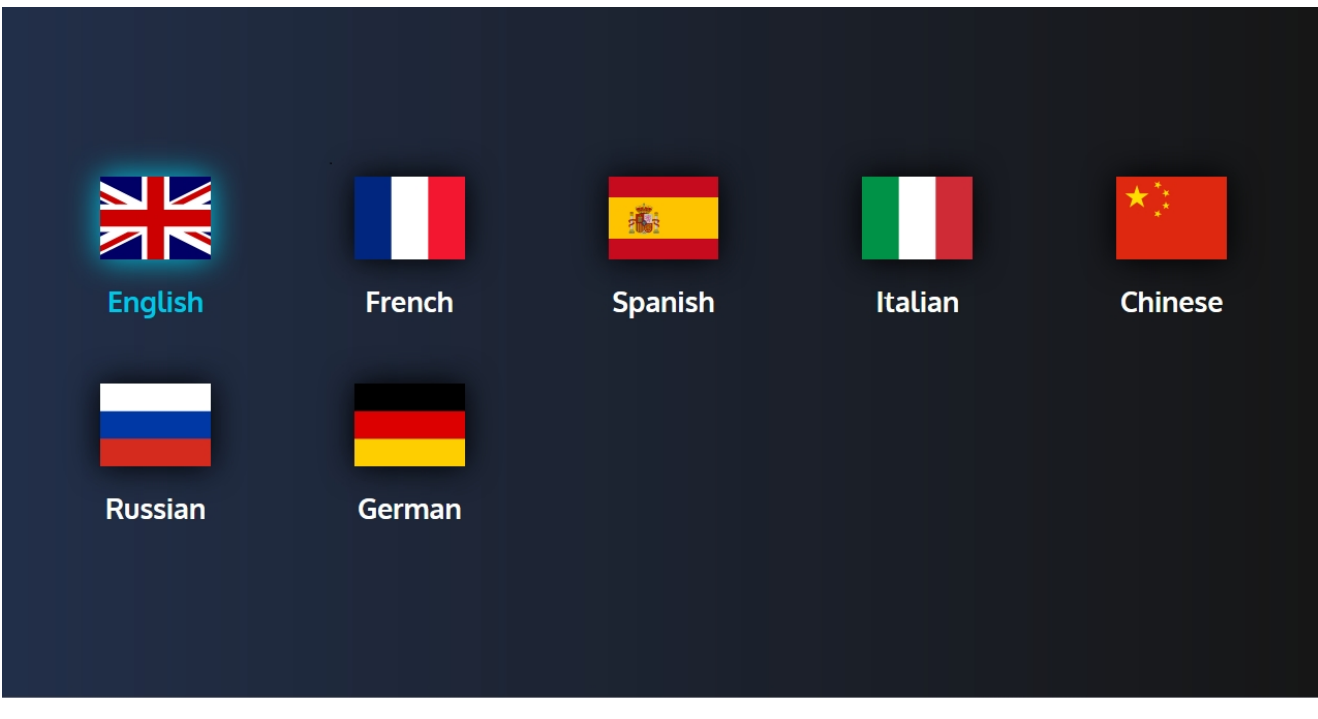

The available languages are:

- English
- French
- Spanish
- Italian
- Chinese
- Russian
- German

### **Keyboard**

The Keyboard page allows you to switch the keyboard layout:

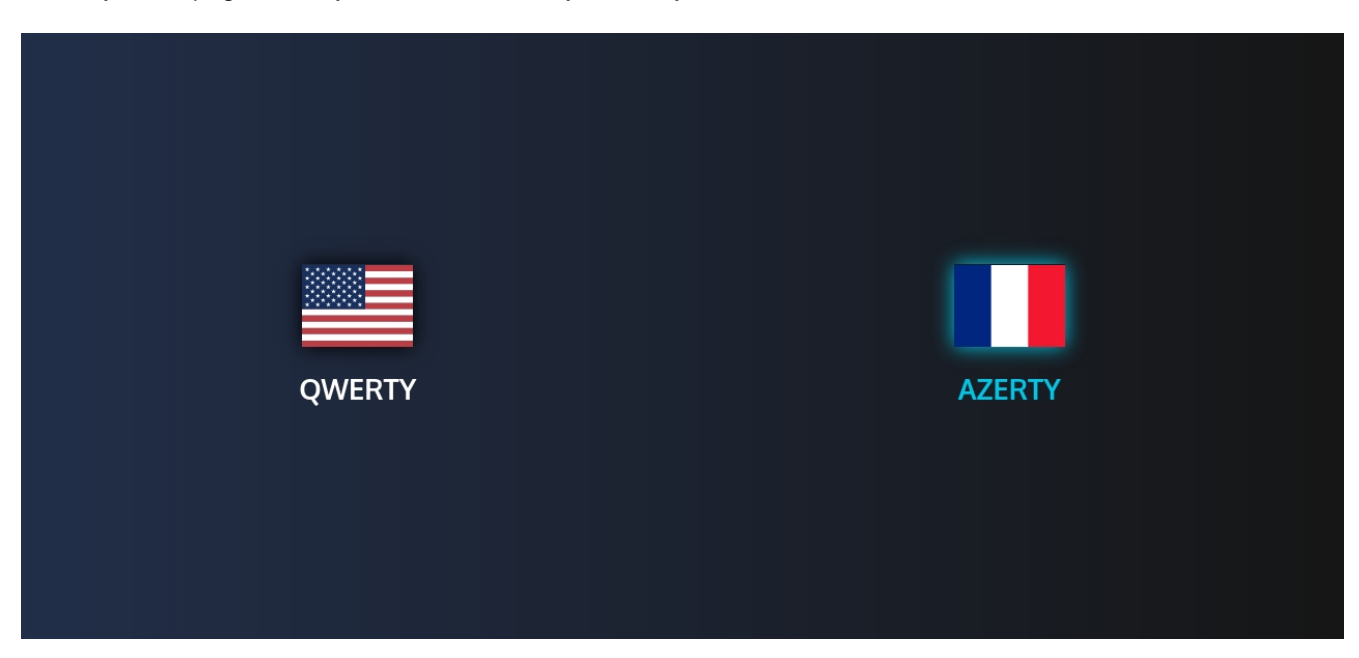

The available keyboard layout are:

- QWERTY (US)
- AZERTY (French)

# <span id="page-46-0"></span>**Screen**

The "**Screen**" page allows you to configure the **i4Gen** screen parameters:

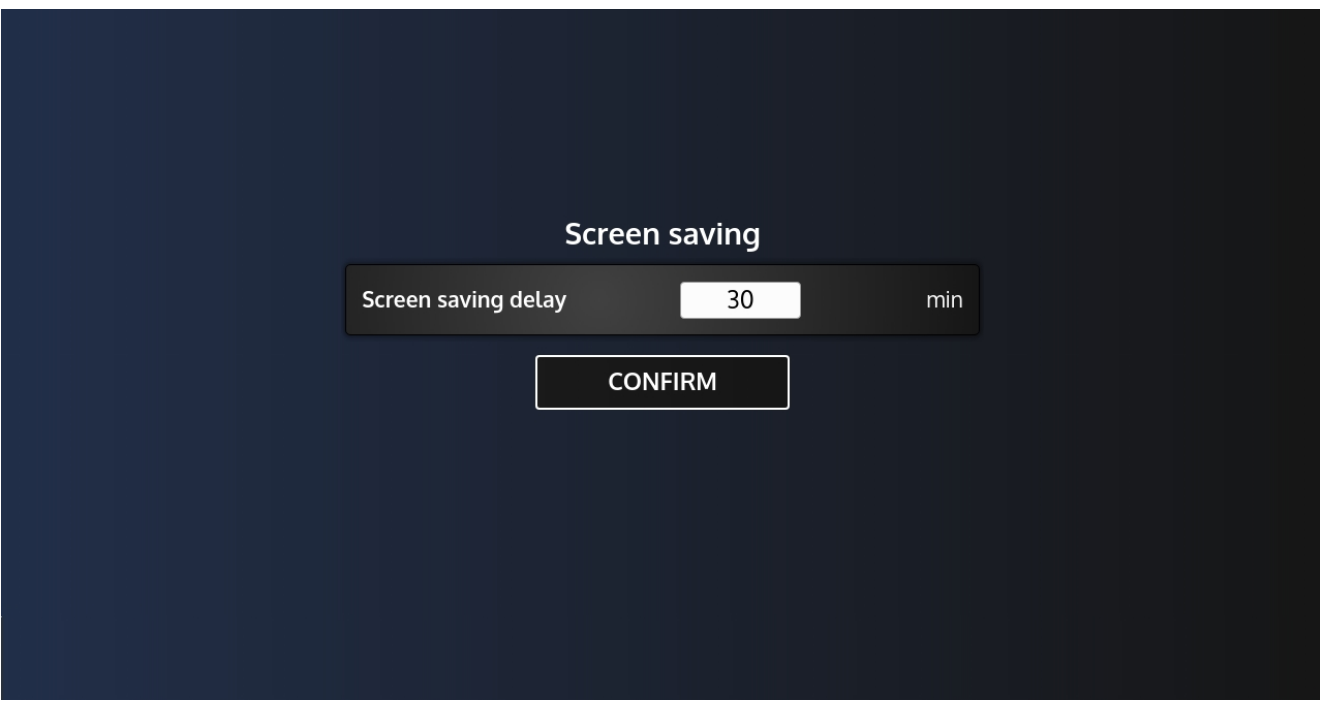

#### **Screen Saver**

The screen saver section is used to set the **i4Gen** screen saver.

· Screen saver delay: Allows you to configure the inactivity delay after which the screen saver appears.

# <span id="page-47-0"></span>**Connection**

The "**Connection**" page allows you to configure the connection parameters of the **i4Gen:**

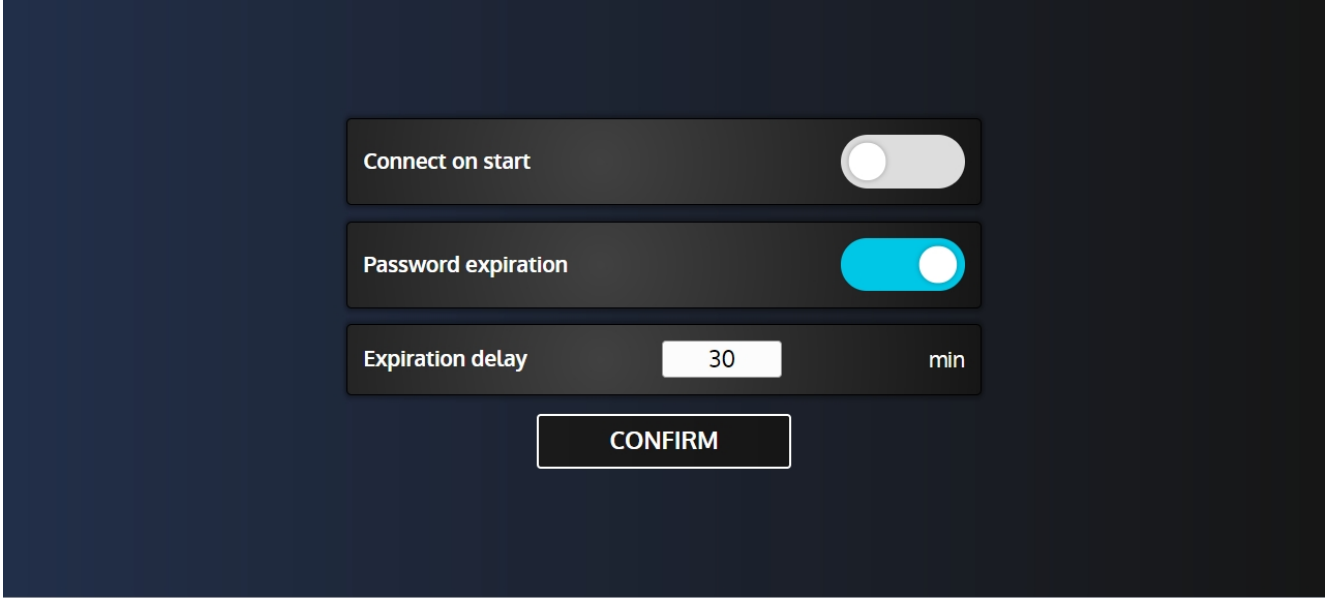

#### **Connect on Start**

This parameter is used to activate/deactivate the automatic connection to a controller on **i4Gen** starting. By default, the **i4Gen** will attempt to connect to IP address 192.168.11.1. If the IP address has been modified and saved via the "**Preferences**" page, then the **i4Gen** will attempt to connect to that address.

#### **Password Expiration**

This parameter is used to enable/disable the password level expiration.

#### **Expiration Delay**

If the password expiration is enabled, this parameter is used to configure the delay after which the password will expire.

### <span id="page-48-0"></span>**Network**

The "**Network**" menu retrieves and displays the **i4Gen** network configuration and allows you to modify it.

#### **Ethernet IP settings / WIFI IP settings (only available in advanced mode)**

These pages allow you to configure the ip settings of the network cards.

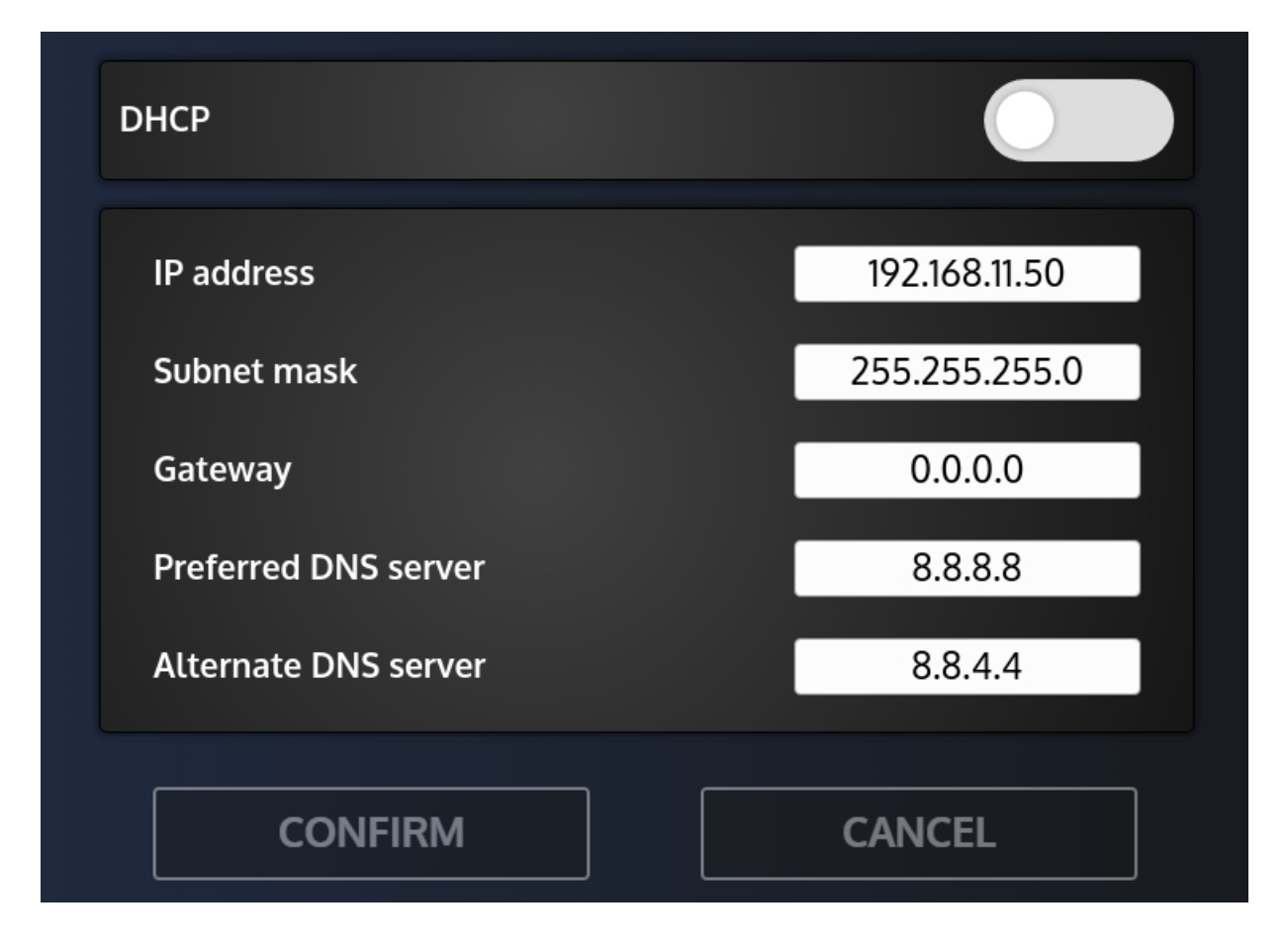

By default:

- · The IP address of the Ethernet network card is 192.168.11.50 and the IP address of the controller is 192.168.11.1.
- The WIFI network card is set to DHCP.

There are two different types of configuration:

- · **DHCP Configuration (automatic):** If the configured network is connected to a DHCP server, you can enable the "**DHCP**" setting to automatically assign an IP address to the device.
- · **Manual Setup:** To manually configure the network settings, disable the "**DHCP**" setting, then fill in the "**IP address**" and "**Subnet Mask**" fields.

For most networks, it is not necessary to change the gateway and the DNS server settings. For complex networks, contact your network administrator to make the correct configuration.

*Note:* 

- · *Wifi IP settings can not be changed while i4Gen is connected to a Wifi network.*
- The Ethernet card gateway has priority over the Wifi gateway. If the Ethernet card is used in a local *network and you want to use the Wifi to give an internet access to i4Gen, please set the Ethernet IP settings gateway to 0.0.0.0.*

#### **WIFI access point**

This page allows you to connect your **i4Gen** to a wifi network.

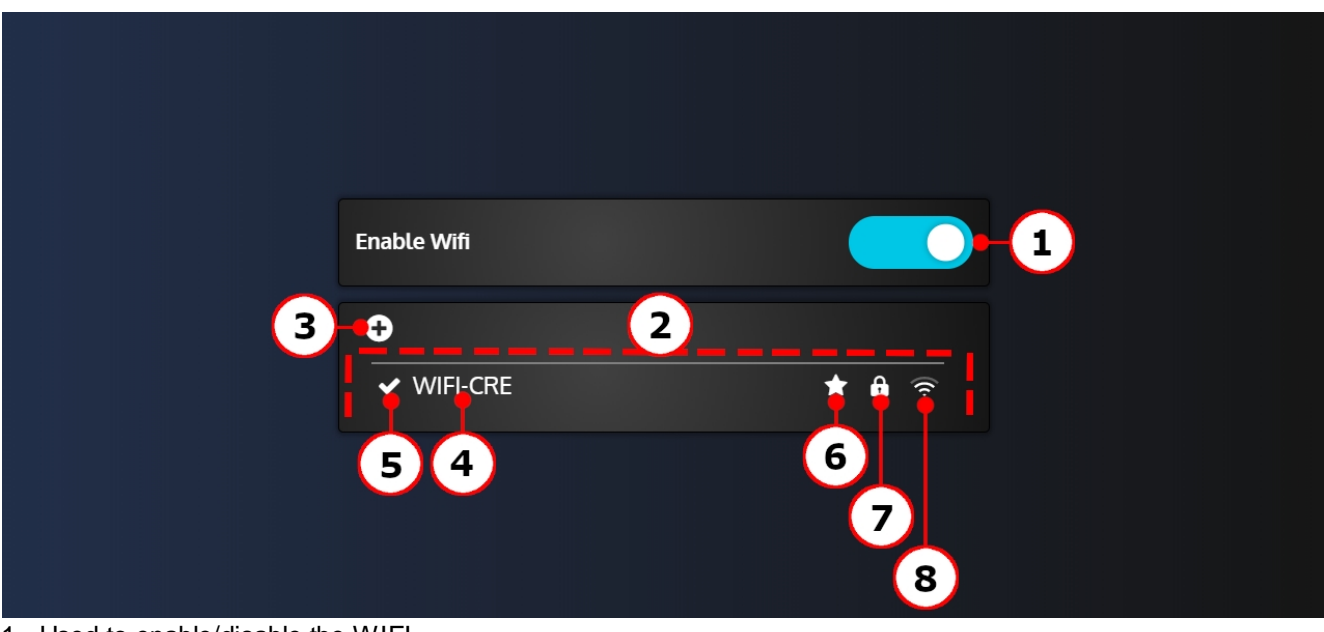

- 1. Used to enable/disable the WIFI.
- 2. List of available WIFI networks.
- 3. Used to add hidden WIFI networks using the **WIFI network management** window.
- 4. Display of an available WIFI network. Press on the network to open the **WIFI network management** window.
- 5. Means that you are currently connected to this network.
- 6. Means the network is saved.
- 7. Means the network is password protected.
- 8. Signal strength.

#### OPERATOR MANUAL

#### **WIFI network management**

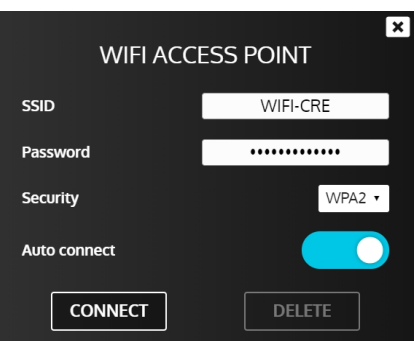

- · **SSID:** SSID of the WIFI network. Not editable for an existing network.
- · **Password**: Password of the WIFI network.
- · **Security**: Password encryption type.
- · **Auto connect**:Enable this parameter to connect automatically to the network if it is available.
- · **Connect**: Press this button to connect/disconnect to/from the WIFI network.
- **Delete**: Press this button to delete a saved network.

*Note: A WIFI network is automatically saved the first time you connect to it.*

*For WEP encrypted password, only 64-bit or 128-bit keys are supported. The password length is up to 10 hexadecimal characters for 64-bit keys and up to 26 hexadecimal characters for 128-bit keys.*

# <span id="page-51-0"></span>**Serial port**

The "**Serial port**" pages allow you to use **i4Gen** as a serial modbus gateway.

**i4Gen** can convert and route Modbus data between the serial lines and Ethernet RJ-45 connectors.

This can help to communicate between a Modbus RTU master device and the controller connected to **i4Gen** by Modbus/TCP.

**i4Gen** provides three DE-9M connectors (D-Sub male DB-9) used as RS232 serial port interfaces. The RJ-45 COM port is disabled**.**

Once your are connected to the controller, **i4Gen** will open the communication between the serial ports and the controller.

*Note: The DE-9M port is only available with i4Gen products that have been released in 2020 or later.*

In the "**Serial port**" sub-menu, each page refers to a port configuration.

- 1. First you need to enable the corresponding port.
- 2. Then configure its Modbus RTU settings according to your Modbus master device.

Refer to the **Modicon Modbus Protocol Reference Guide** on <www.modbus.org> for more information about Modbus configuration.

- 3. Click on Confirm button to save your setting.
- 4. Connect your RS232 Modbus RTU device to **i4Gen**.
- 5. Connect **i4Gen** to the controller to launch the serial modbus gateway.

As long as you are connected, the gateway will automatically transmit all Modbus requests to the controller.

It is important to note that Rx signal is on the pin 2 of the connector and Tx on the pin 3. When wiring two devices together, make sure you're using a twisted cable (Rx pin from device 1 should end up in Tx pin of device 2 and Tx pin from device 1 should end up in Rx pin of device 2).

GND is on pin 5 and must always be wired.

### <span id="page-52-0"></span>**File Transfer**

The File transfer page allows you to save controller files on your USB flash drive and to load a configuration file to a controller.

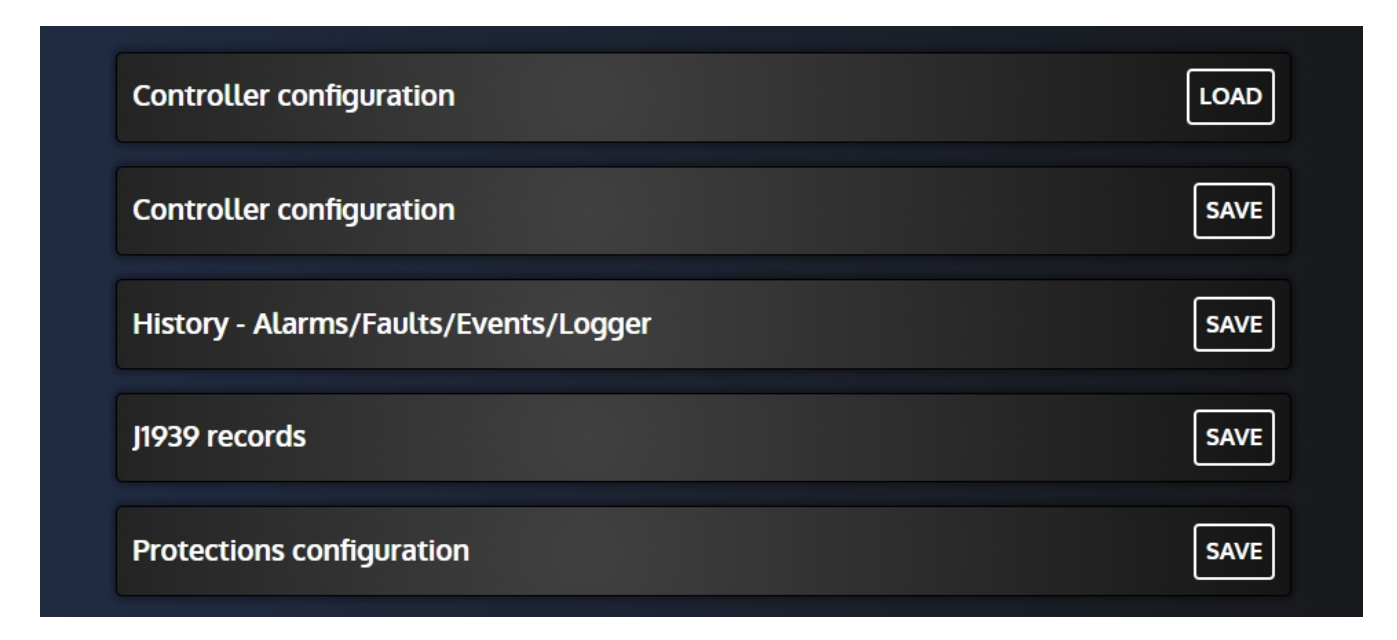

#### **Saving a controller file on your USB flash drive**

Connect a USB flash drive and then:

- 1. Click on the "**Save**" button to open the browser pop-up.
- 2. Select the folder in which you want to save the file.
- 3. Enter the name you want to attribute to your file in the "**File name**" input. If no name is entered, a default config file name is applied.
- 4. Click on the browser "**Save**" button to start the save.
- 5. If the save is successful, a success message is displayed.

#### **Loading a configuration file to a controller (available only when a controller is connected)**

- Connect a USB flash drive containing a configuration file and then:
	- 1. Click on the "**Load**" button to open the browser pop-up.
	- 2. Browse and select the configuration file you want to load to the controller.
	- 3. Click on the browser "**Load**" button to start the upload.
	- 4. If the file has been successfully load, a success message is displayed.

# <span id="page-53-0"></span>**Remote access**

The "**Remote access**" page allows you to install/uninstall Zoho Assist to enable/disable a remote access to **i4Gen**.

#### **How to create a Zoho Assist account**

To create a Zoho Assist account, please go to **<https://assist.zoho.com>**

- 1. Enter your email address
- 2. Enter your password
- 3. Check the **I agree to the Terms of Service and Privacy Policy** checkbox
- 4. Click on **START MY FREE TRIAL**

A confirmation email will be send to your email address.

Once received, open the email and click on **Confirm your account**, then on the web page click on **VERIFY** to verify your email address.

You can now access your account clicking on **ACCESS YOUR ACOUNT**. You have a trial period of 15 days. When the trial period is finished, you will have to make a subscription.

*Note: The remote access feature compatible with i4Gen is Unattended Access. Don't use the Remote Support feature.*

#### **How to make a subscription**

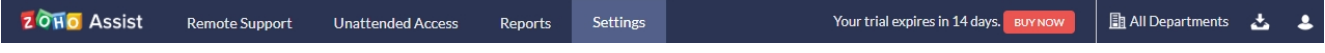

Click on the **[BUY NOW](https://assist.zoho.eu/app/settings/manage-subscription)** button to open the subscription form.

#### Subscription  $E$   $\epsilon$ Payment Cycle **Monthly**  $\bigcirc$  Yearly (Get 2 months discount on yearly subscription) Plan **Units** Price  $\Box$  Remote Support  $\Box$ Number of 1 €0 technicians ◯ Standard ① ● Professional ①  $\bigcirc$  Enterprise  $\bigcirc$ Number of devices 25  $\sim$  $\vee$  Unattended Access  $\mathbb O$  $E10$ (Unlimited Standard technicians) Total €10 Estimated amount to be paid per month\* €10 **UPGRADE**

- \*Additional taxes may apply
- 1. Select the payment cycle you want (monthly or yearly). For a yearly subscription, you get a 2 months discount
- 2. Uncheck the **Remote Support** checkbox. This feature is not compatible with **i4Gen**
- 3. Check the **Unattended Access** checkbox and select the maximum number of devices on which you want to install Zoho Assist (from 25 to 3000)

4. Click on the **UPGRADE** button to open the Billing & Address form and make the payment

#### **How to deploy Zoho Assist on i4Gen**

To deploy Zoho Assist on **i4Gen**, the unattended access installer (**Ubuntu/Debian 64 bits**) must be downloaded from the Zoho Assist website.

Please refer to the section **To download the unattended access installer in Zoho Assist** of the Zoho Assist user guide **[Unattended Access Installation for Linux](https://help.zoho.com/portal/en/kb/assist/user-guide/unattended-access/articles/unattended-access-for-linux)** chapter.

Once the unattended access installer has been downloaded, please follow the next steps:

- 1. Put the Zoho Assist Installer on a USB stick
- 2. Plug the USB stick on your **i4Gen**
- 3. Open the **Remote Access** page
- 4. If Zoho Assist is not installed on the device, a **INSTALL** button will be available. Click on this button to open a file browser
- 5. Connect the device to Internet

# **A WARNING**

**The device need to be connected to Internet while doing the installation, otherwise the device won't be detected by your Zoho Assist Account.**

**Do not remove the USB stick during the installation to avoid disrupting file transfer.**

- 6. Select the Zoho Assist installer (.deb) file and click on the **INSTALL** button.
- 7. If Zoho Assist is successfully installed, a success popup should be displayed.

*Note: If Zoho Assist was installed without being connected to Internet, the device won't be detected by your Zoho Assist Account. In that case, uninstall Zoho Assist and reinstall it being connected to Internet.*

#### **How to uninstall Zoho Assist from i4Gen**

If you don't want to use the remote access feature anymore, you can uninstall Zoho Assist from your device:

- 1. If Zoho Assist is installed on the device, a **UNINSTALL** button will be available. Click on this button to open a confirmation window
- 2. Click on the **YES** button to confirm the uninstall of Zoho Assist
- 3. If the uninstall is successful, a success popup is displayed
- 4. In the devices list of your Zoho Assist account, you can delete the device from the list.

#### **How to manage devices**

To manage the devices list, please refer to the Zoho Assist user guide **[Manage Devices](https://help.zoho.com/portal/en/kb/assist/user-guide/unattended-access/articles/manage-devices)** chapter.

*Note: the unattended access installer can't be installed/uninstalled to/from i4Gen using Zoho Assist website. It must be done using a USB stick.*

#### **How to start a Zoho Assist Unattended Access session**

Once Zoho Assist has been sucessfully installed on your **i4Gen**, an Unattended Access session can be started from your Zoho Assist account.

Please refer to the Zoho Assist user guide **[Access Devices](https://help.zoho.com/portal/en/kb/assist/user-guide/unattended-access/articles/access-computers)** chapter.

Unattended Access session can be started from Zoho Assist **web site**, **desktop** application, **iOS** application, **Android** application.

During an Unattended session, the following features are compatible with i4Gen:

- · View features
- Session features
- Tools (Power options):
	- o Reboot
	- o Shutdown

#### OPERATOR MANUAL

*Note: While accessing an i4Gen remotly, please do not change its keyboard layout. If you do so, it may cause character mismatches between what you type on your PC keyboard and what the <i>i4Gen will display*. *If the i4Gen's keyboard layout got changed during a Zoho Assist session, restart i4Gen via the Settings -> System -> Restart button and close your Zoho Assist session. You can resume the session once i4Gen booted and is back online.*

#### **How to create users/groups**

On your Zoho Assist Account, you can create users and groups and configure their permissions to give them access (or not) to your devices.

You can create as many users/groups as you want.

One user/group can access several devices.

For more information about creating users and groups, please refer to Zoho Assist documentation: <https://www.zoho.com/assist/help/grouping-computers.html>

# <span id="page-56-0"></span>**Date/time synchronisation**

Enabling the "Automatically synchronize the date/time from the network" parameter allows **i4Gen** to automatically get the date and time from a time server through NTP. You can set the UTC timezone to display the time with the offset that you want.

*Please note that an internet connection is mandatory for this feature to work.*

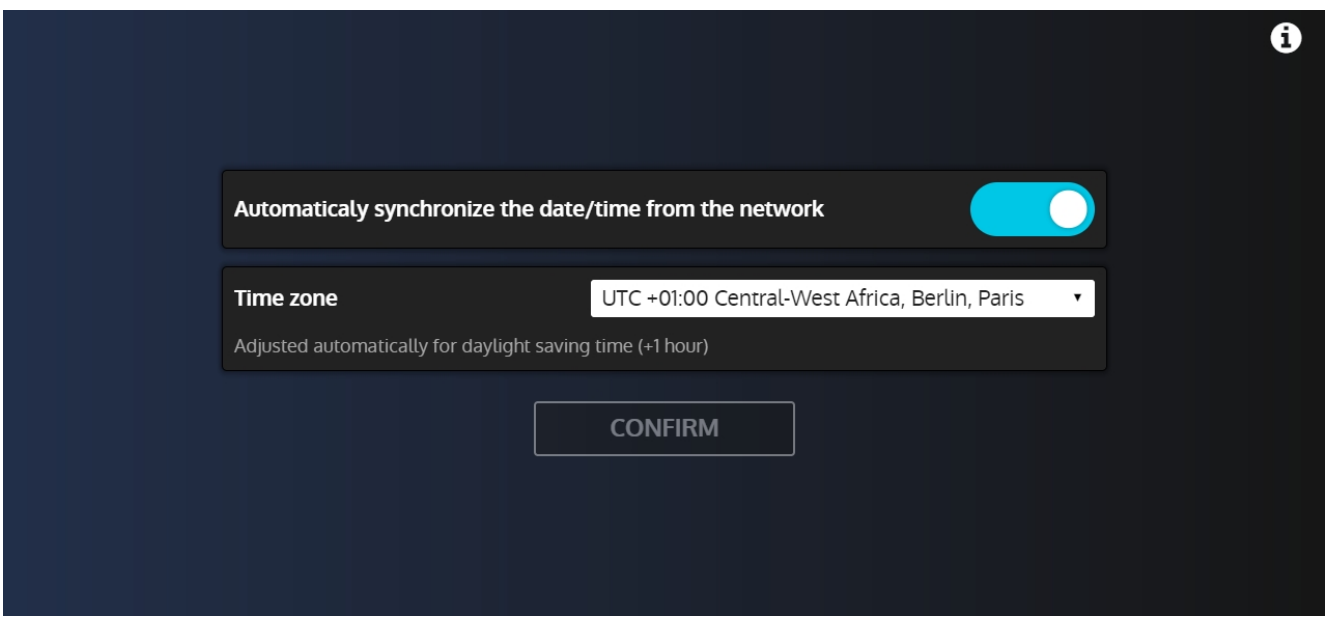

When connected to a controller with this feature enabled, **i4Gen** will continuously set the controller date and time; thus it is not possible to modify it manually in the menu **Controller settings/System/Date/Time**.

This feature is required for the email notifications to work properly; thus it will be enforced if email notifications are enable.

### <span id="page-57-0"></span>**Emails**

Once connected to a controller, **i4Gen** can send email notifications when an event happens. Events happening while **i4Gen** is not connected/attempting to reconnect or during a loss of Internet connection are not taken into account.

This fonctionnality requires a controller version 2.12 or above. This page will be hidden if connecting to a controller with a lower version and **i4Gen** will not be able to send any email notifications. Enabling this feature will automatically turns on the "Automatic date/time synchronisation from the network" feature since it is required to work (don't forget to set your UTC timezone). See [Date/time synchronisation.](#page-56-0) *Please note that an Internet connection is mandatory for the functionnality to work.*

The maximum amount of recipients for a single event is limited to 5. **i4Gen** can't send events faster than once every 10 minutes. When an event occurs, if nothing has been sent during the last 10 minutes, an email will be sent instantly. After that, for a 10 minutes period, every event occuring during this time frame will be saved and sent all at once after 10 minutes. The cycle repeats until there is no events left to send. If nothing happened during the 10 minutes period following the sending of an email, the next one will be sent instantly.

**CRE TECHNOLOGY** recommands adding the email address **do\_not\_reply@i4gen.com** to your email client whitelist as **i4Gen** emails may be seen as spam because of its content.

The "**Emails**" page allow to change settings for email sendings:

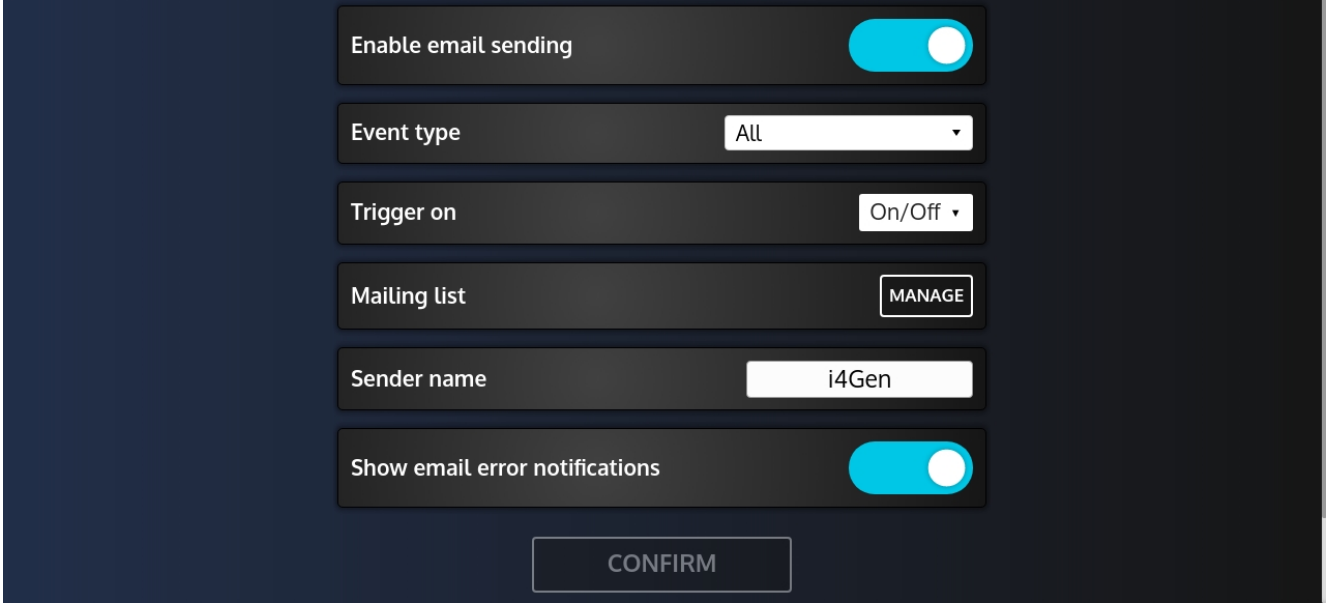

#### **Enable email sending**

Enable/disable email notifications. **i4Gen** will then be able to send them once connected to a controller.

#### **Event type**

Define which type of event will trigger an email notification.

The currently supported events are:

- · Alarms
- **Faults**
- · Events

It is possible to mix up event types to send as you wish using the checkboxes inside the list.

#### **Trigger on**

Once the type of events are defined, it is possible to chose if it will trigger on activation only or on both activation and deactivation.

#### **Mailing list**

The "**Manage**" button allows to edit the list of recipients for email notifications:

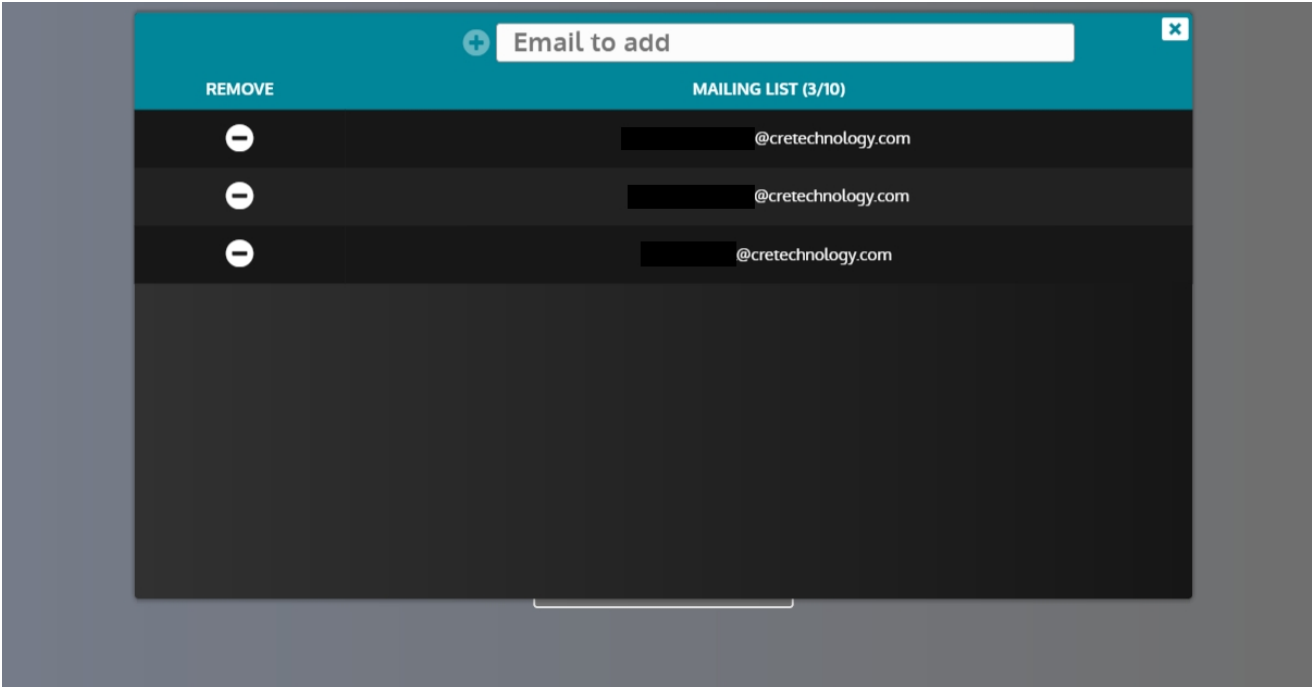

Using the + button you can add a new email address to the list. *Note that this address should be compliant to the RFC 3696.*

The - button allows you to remove an address from the list.

#### **Sender name**

Define the name of the email sender (set to **i4Gen** by default).

#### **Show email error notifications**

To display a popup message when an email fails to send.

#### **Send test email**

Clicking the "**Send**" button will send a generic test email to the current mailing list allowing you to check that you're properly receiving emails from your **i4Gen.**

#### **Email content**

The email sent on event trigger contains the following information:

- · Content: May contain one or multiple events with detailed informations
- Attachment: CSV file containing the alarms/faults/events history of the controller

*Note that a maximum of 30 events can be reported in a single email.*

To open the CSV file with Excel in a proper format, follow this steps:

- 1. Open a new Excel sheet.
- 2. Select the **Data** tab.
- 3. Select **From Text** in the **Get external Data** section.
- 4. Navigate to the CSV file you wish to open and click **Import**.
- 5. From the newly-opened window, choose **Delimited** and **File origin: 65001: Unicode (UTF-8)**. Then click **Next**.
- 6. Check the **Semicolon** box in the **Delimiters** settings. Then click **Next**.
- 7. Click **Finish**.

# <span id="page-59-0"></span>**Production curves**

The **i4Gen** can record the power produced by your installation and display it in a graph. This functionality requires to be connected to a controller to be able to access and save datas.

The **i4Gen** can then display the total active and reactive power produced over time in a graph.

The following controllers are compatible with this feature:

- · GENSYS COMPACT PRIME
- MASTER COMPACT/MASTER COMPACT 1B
- PV COMPACT
- BAT COMPACT

# **SETTINGS**

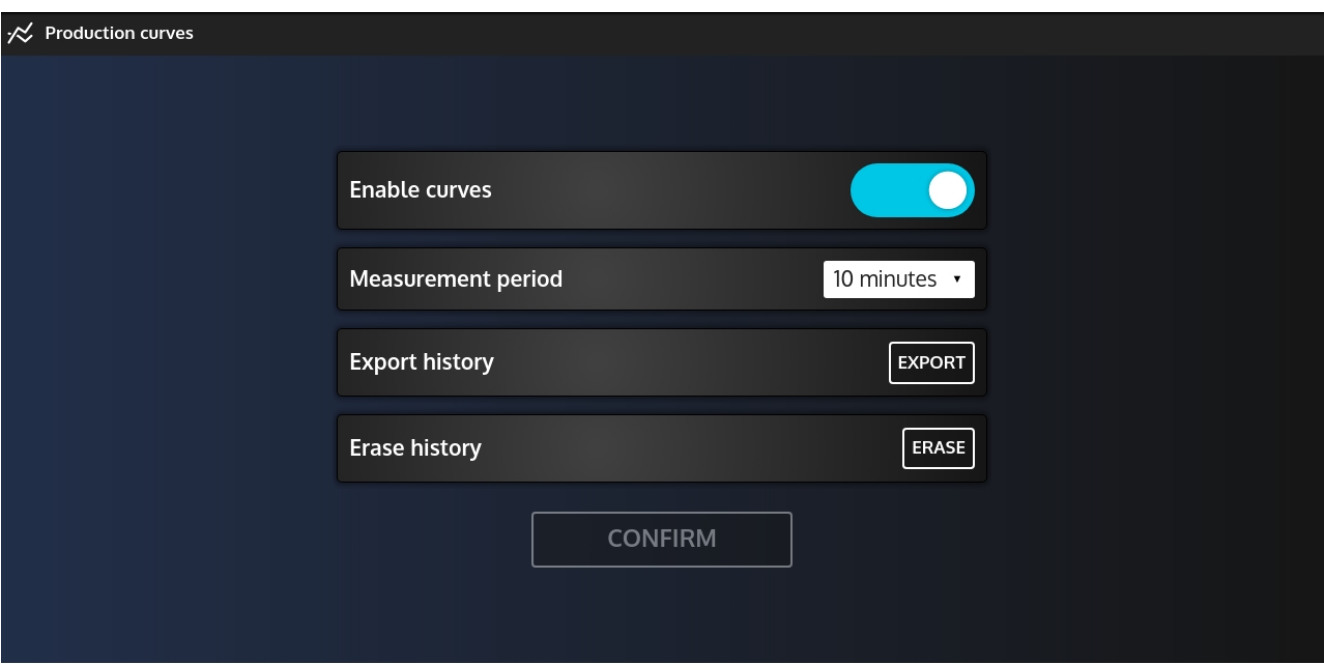

- **Enable curves:** Enable or disable this feature.
- · **Measurement period:** Delay between each recording from the **i4Gen**.
- · **Export history:** Export the production curves history on a USB key. The exported file will be a zip file containing all the saved datas from the **i4Gen** as csv files (each csv file contains 1 year of data and will be named accordingly i.e "ProductionCurves-2021-2022.csv"). The **i4Gen** can save up to 30 years of data before rotating files so you don't have to worry about having to

export the history frequently.

· **Erase history**: Permanently delete all saved production curve data from the **i4Gen**. It is widely recommended to export saved datas before you do so.

# **A WARNING**

**The i4Gen will only record data as long as it is connected to a compatible controller. No specific user level is required so you can simply login as a level 0 user.The i4Gen will record as long as it is connected even if the password expiration triggers.**

### <span id="page-60-0"></span>**Restart**

This page allows you to restart **i4Gen**.

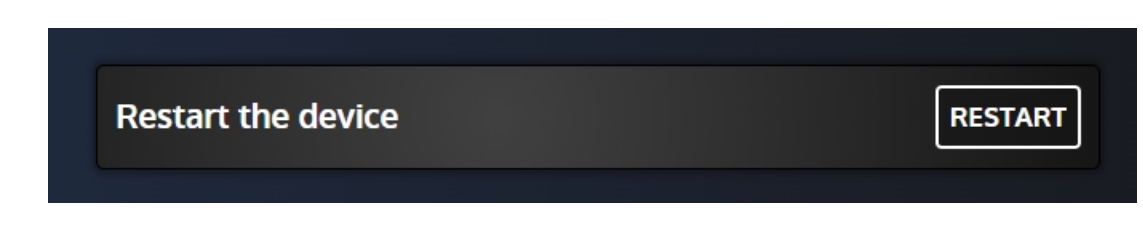

Press the restart button to reboot the device.

### <span id="page-60-1"></span>**Update**

This page allows you to update the **i4Gen** application version.

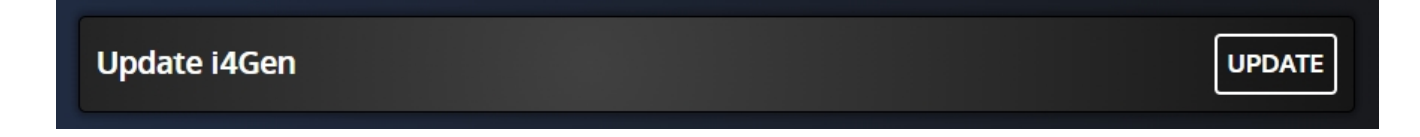

#### **Update procedure**

1. Connect a USB key containing the **i4Gen** update archive. Then press "**Update application**" button to open a browser pop-up:

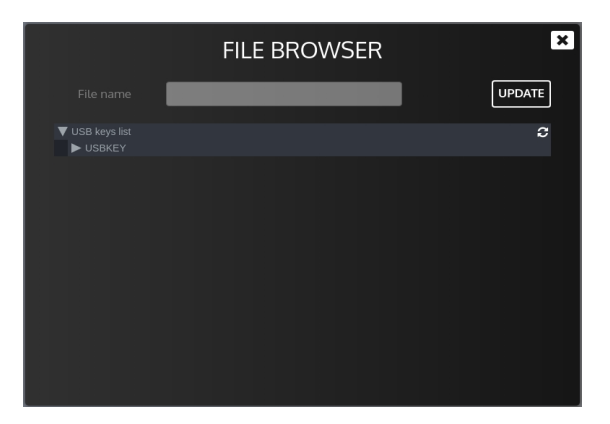

- 2. Browse on your USB stick via the folder tree and select the update archive. You can press the button to refresh the **i4Gen** USB device display.
- 3. Press the "**Update Application**" button to check the contents of the archive. A confirmation window should appear on the screen, press "**Confirm**" to start the update.
- 4. Once the update is done, the **i4Gen** restarts automatically.

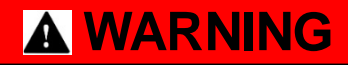

**Do not remove the USB key during the update to avoid disrupting file transfer.**

# <span id="page-61-0"></span>**Dimensions**

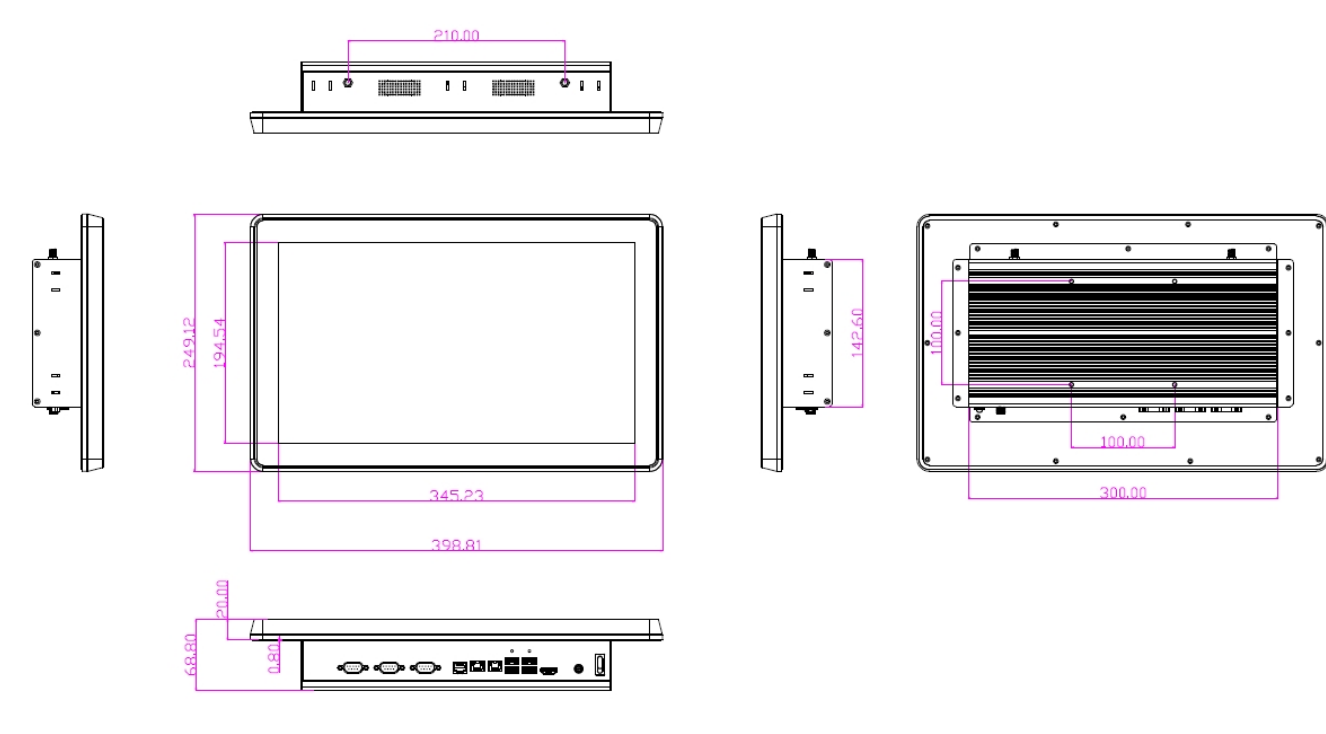

*Note: Measure unit: mm*